GUÍA DE USO DEL SISTEMA DE GESTIÓN DE PRODUCCIÓN CIENTÍFICA (SGPC)

**MANUAL DE USUARIO - DOCENTE**

**UNIVERSIDAD DE GUAYAQUIL DECANATO DE INVESTIGACIÓN, POSGRADO E INTERNACIONALIZACIÓN COORDINACIÓN DE INVESTIGACIÓN Y GESTIÓN DEL CONOCIMIENTO**

2023

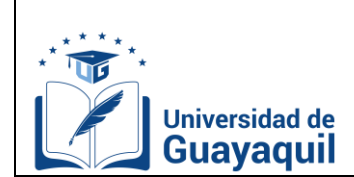

# **ÍNDICE**

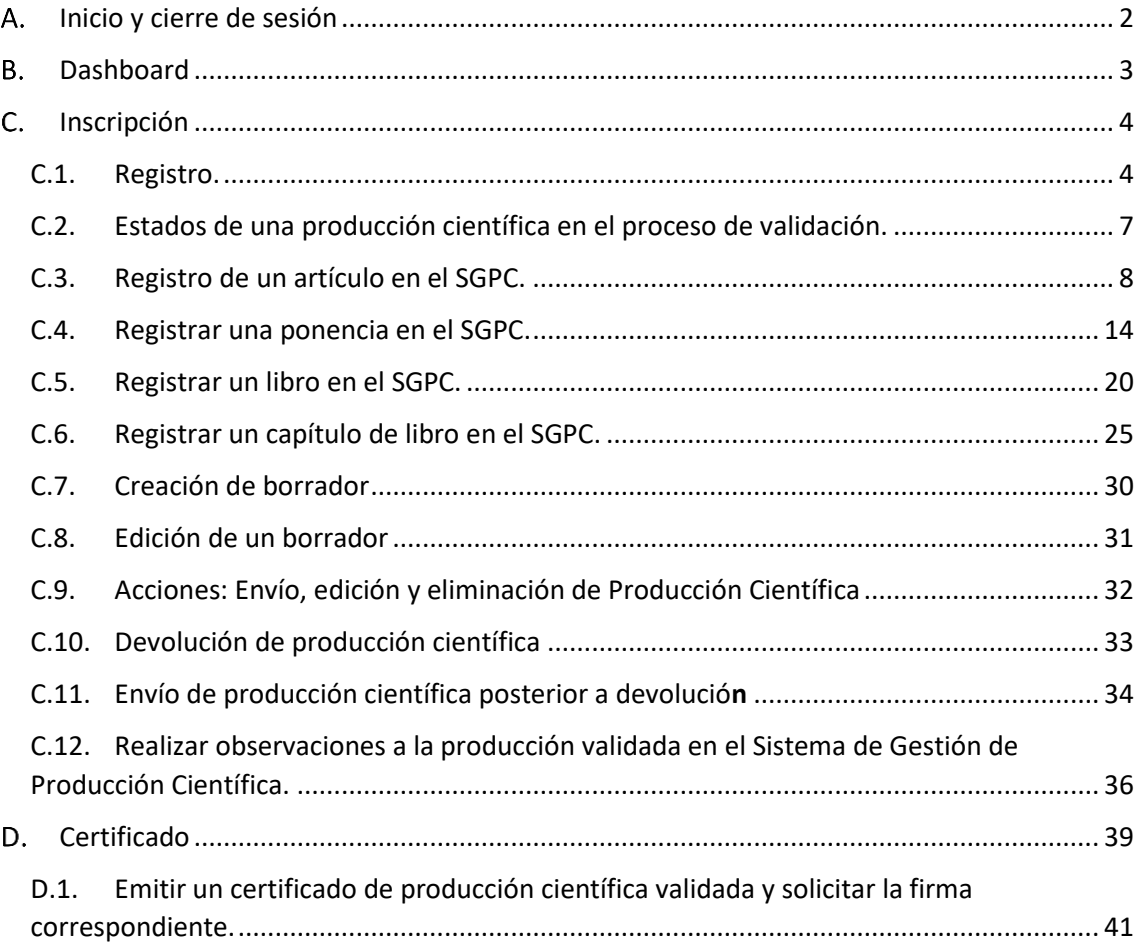

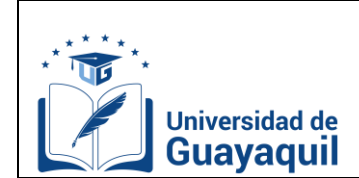

Fecha: 2022-11-15 Versión: 01

## **GUÍA DE USO DEL SISTEMA DE GESTIÓN DE PRODUCCIÓN CIENTÍFICA (SGPC)**

#### <span id="page-2-0"></span>**Inicio y cierre de sesión**

**Inicio de Sesión**

Para acceder al sistema, dar clic en el siguiente enlace:

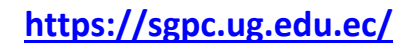

Posterior, deberá iniciar sesión con sus credenciales institucionales.

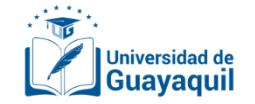

## Gestión de Producción Científica

Por favor ingrese las credenciales de su correo institucional

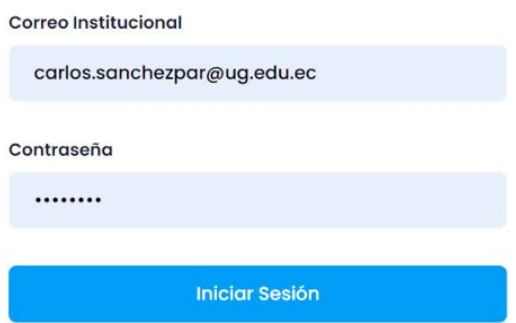

**Cierre de Sesión**

Si desea salir del sistema, deberá dar clic en cerrar sesión.

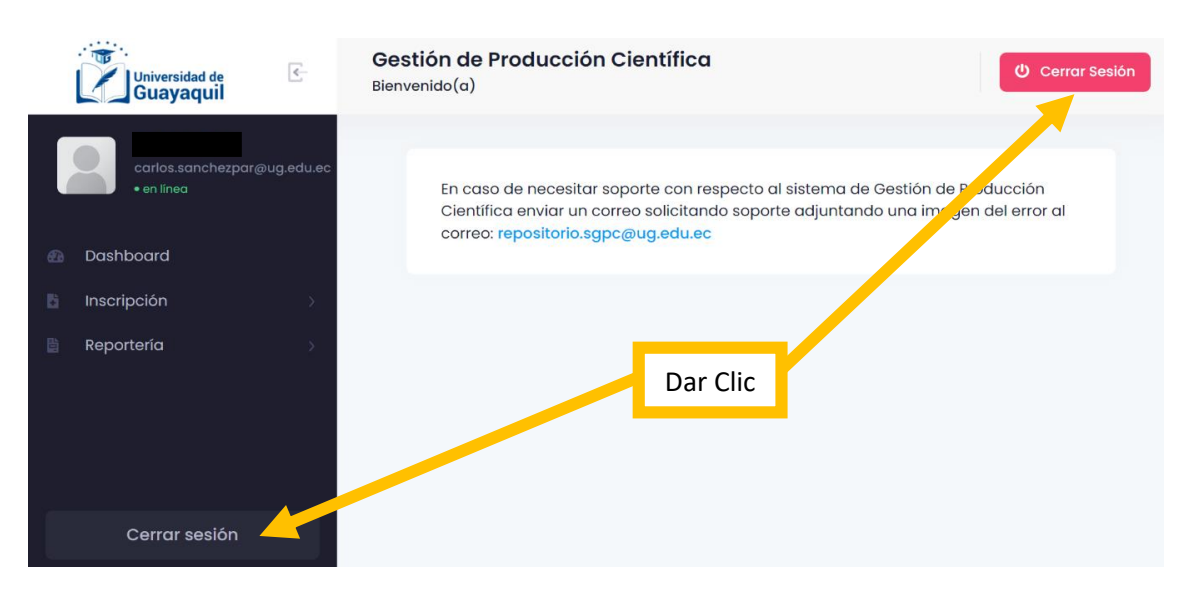

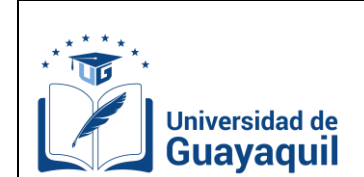

Fecha: 2022-11-15 Versión: 01

## <span id="page-3-0"></span>**Dashboard**

En esta pestaña, encontrará información del SGPC como: Guías de Uso (manual), Videos Tutoriales de Funcionamiento General, Infografías de Uso del Sistema, Cronograma para el Registro de Producción Científica y el correo de soporte técnico para reportar cualquier consulta, error o mejora del sistema.

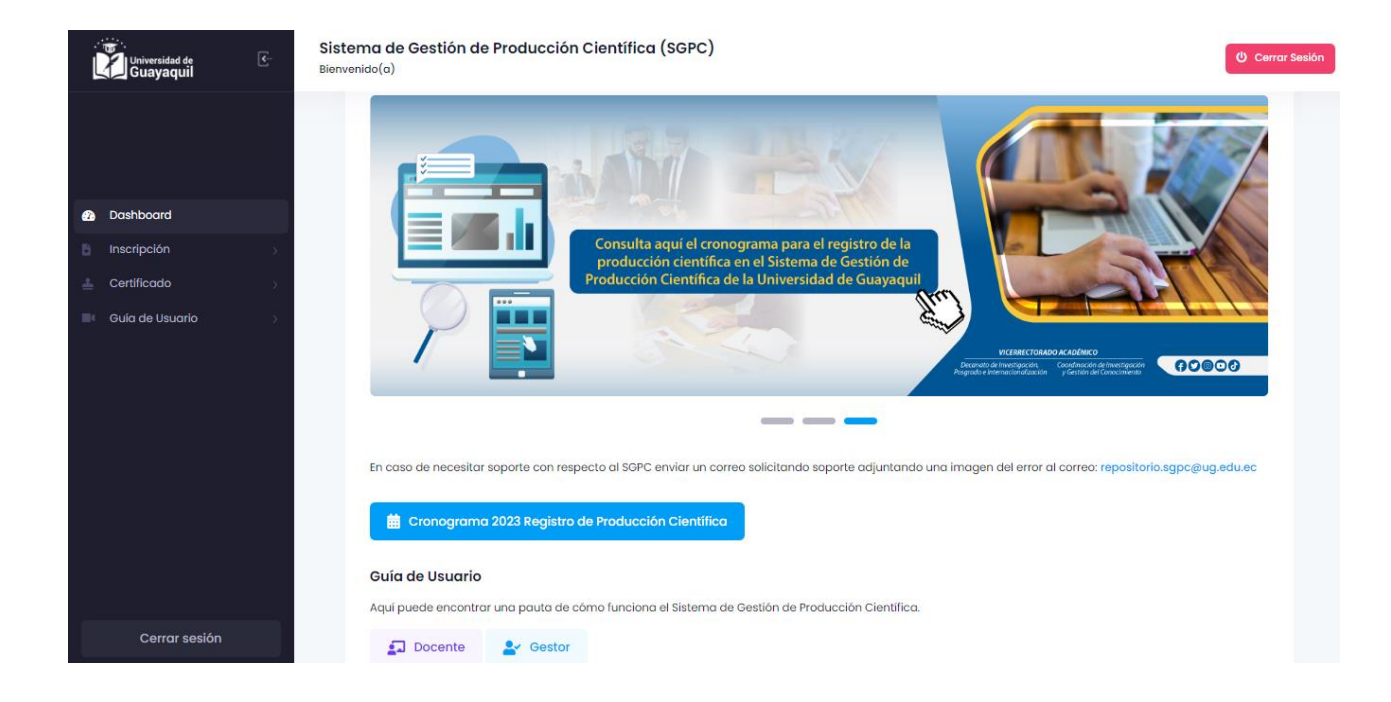

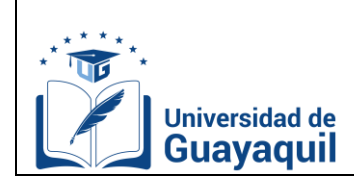

# <span id="page-4-0"></span>**Inscripción**

En esta pestaña, encontrará las siguientes opciones:

- **Registro.** Ingreso de Producción Científica.
- **Observaciones.** Envío comentarios a la producción que ha sido validada.

## **C.1. Registro.**

<span id="page-4-1"></span>En esta opción el docente podrá registrar, agrupar, filtrar, buscar, exportar a excel, ver en su bandeja toda la producción científica registrada, devuelta, pre-validada y validada en el SGPC.

A continuación, se describen cada una de los elementos que posee la pestaña de Registro.

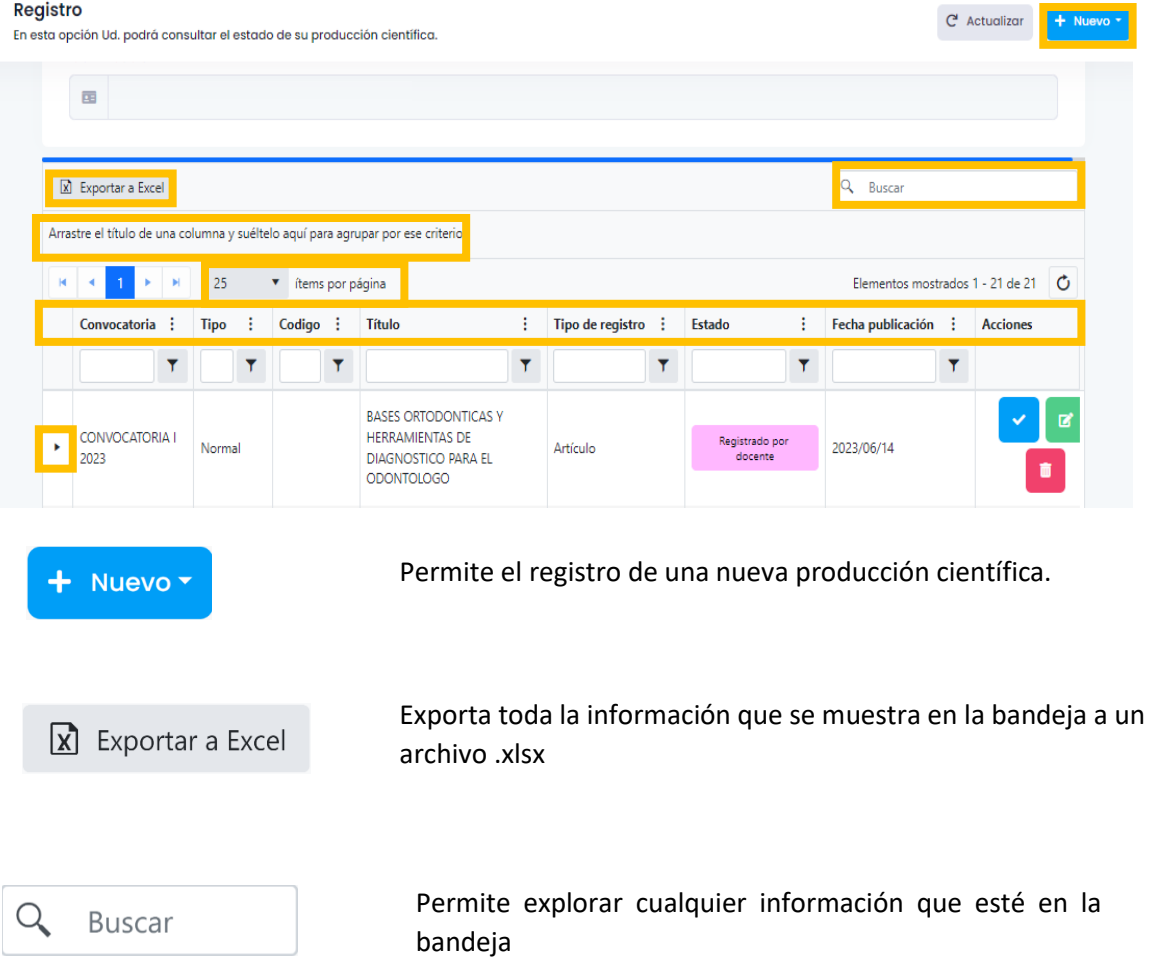

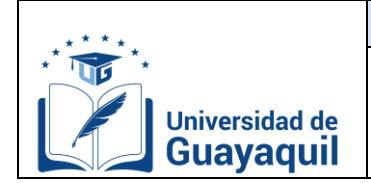

**Manual de usuario docente** Página **5** de **44**

# **SISTEMA DE GESTIÓN DE PRODUCCIÓN CIENTÍFICA**

Fecha: 2022-11-15 Versión: 01

Arrastre el título de una columna y suéltelo aquí para agrupar por ese criterio

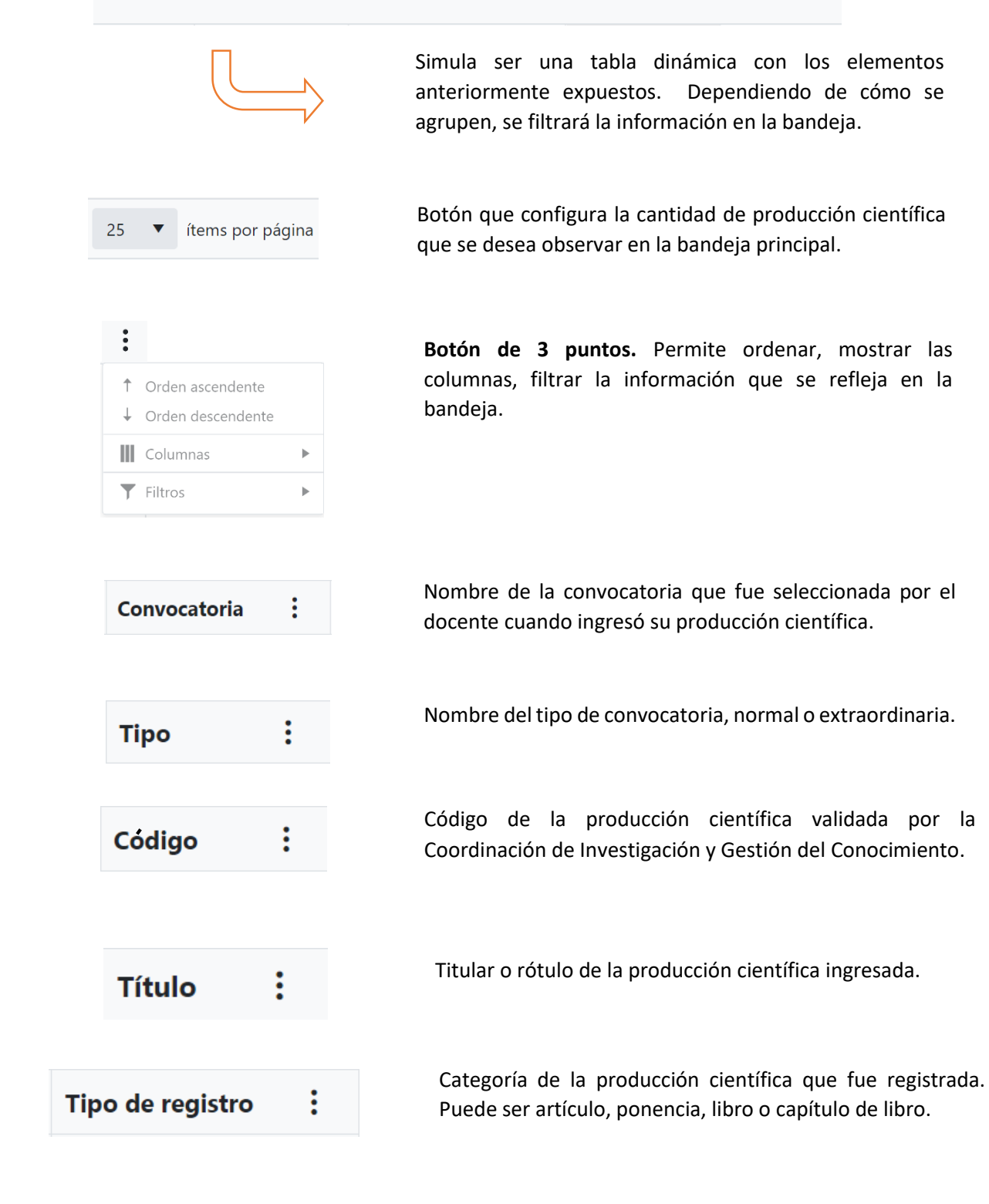

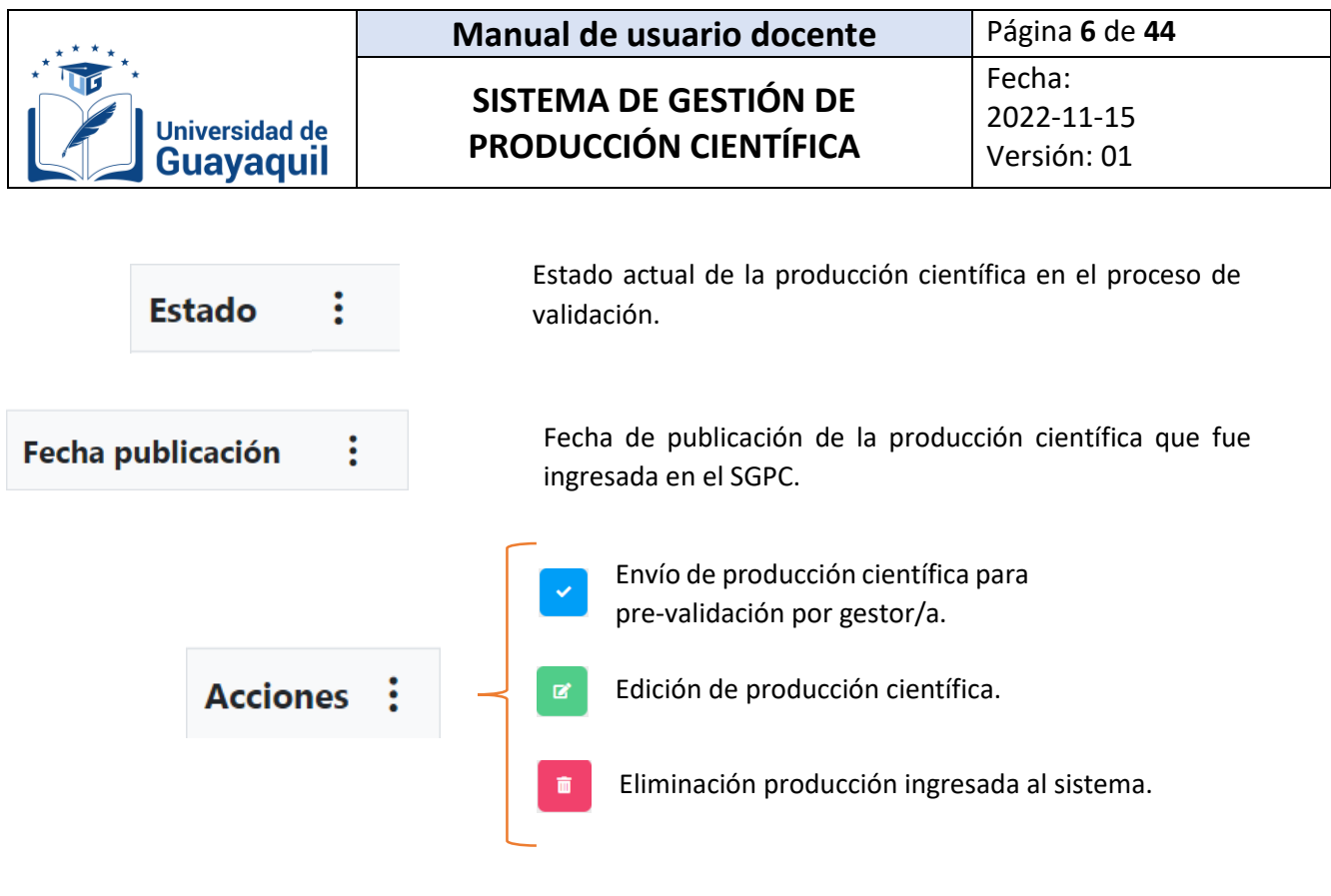

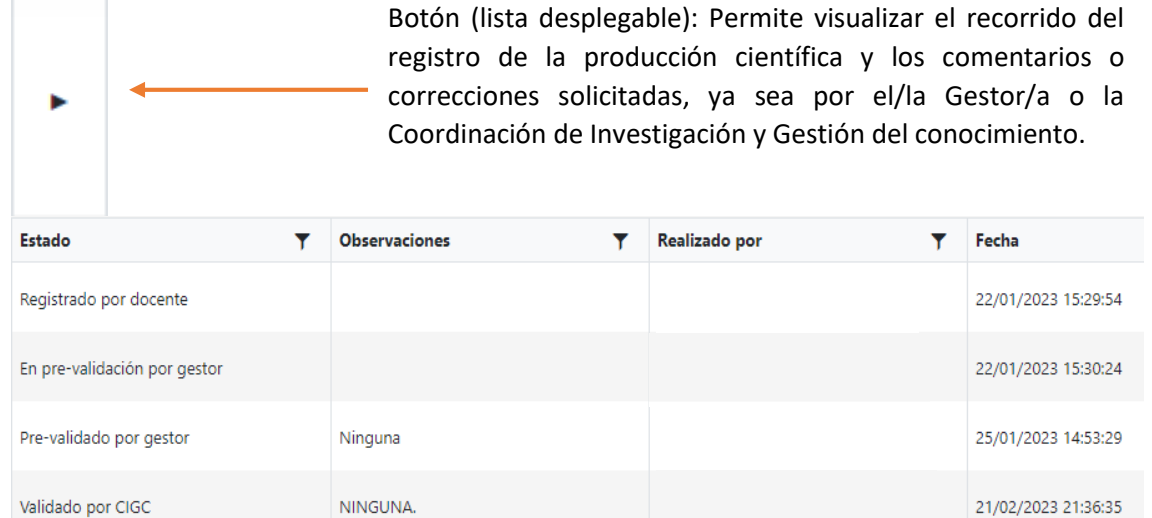

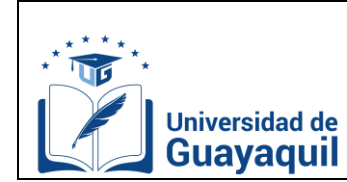

## <span id="page-7-0"></span>**C.2. Estados de una producción científica en el proceso de validación.**

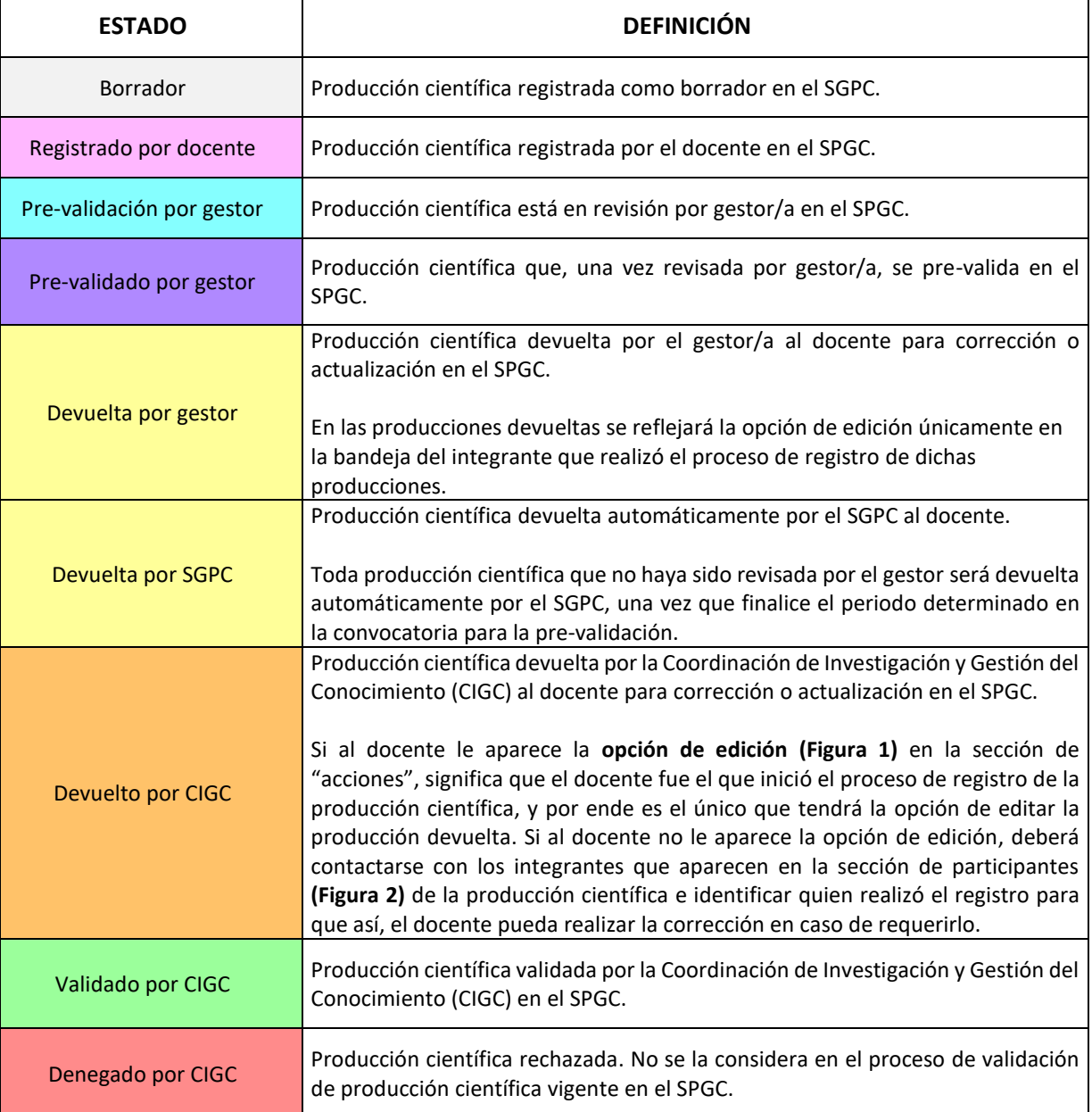

**Figura 1:** ícono de edición:

 $\mathbf{B}^{\prime}$ 

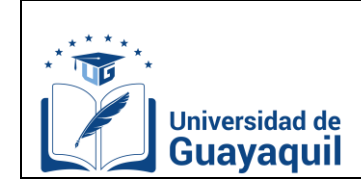

REGISTRO DE

REGISTRO

ARTÍCULO CIENTÍFICO

ARTÍCULO

ЪE

CIENTÍFICO

# **SISTEMA DE GESTIÓN DE PRODUCCIÓN CIENTÍFICA**

#### **Figura 2:** Participantes

#### Participantes

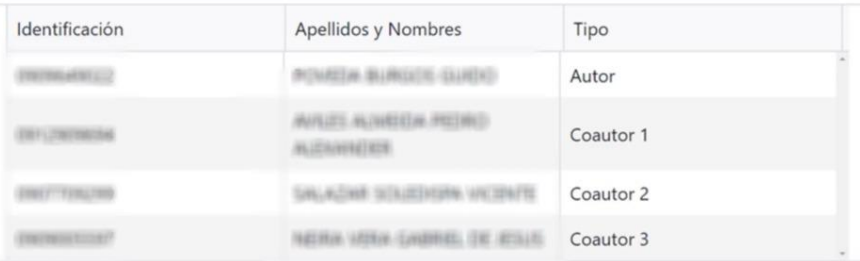

# <span id="page-8-0"></span>**C.3. Registro de un artículo en el SGPC.**

#### 1. Clic en Inscripción, Registro.

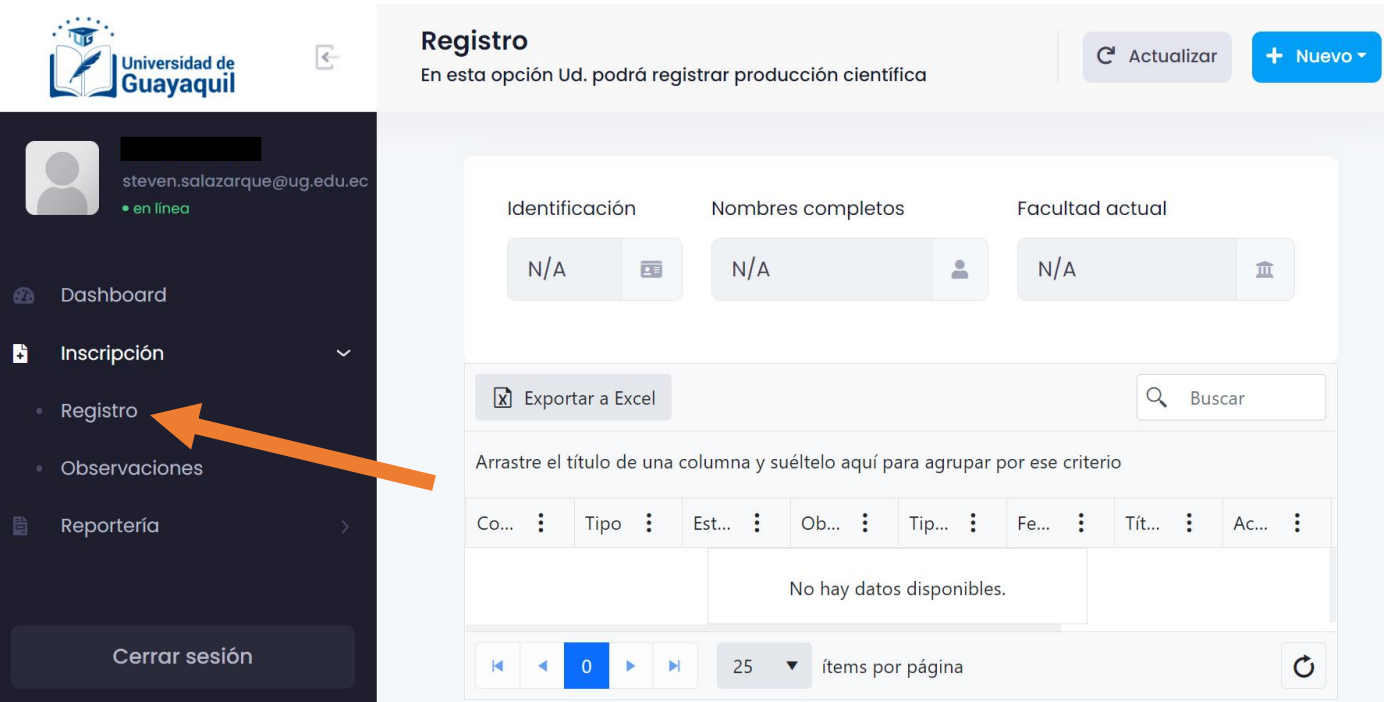

#### 2. Clic en "nuevo" y posteriormente seleccionar "artículo".

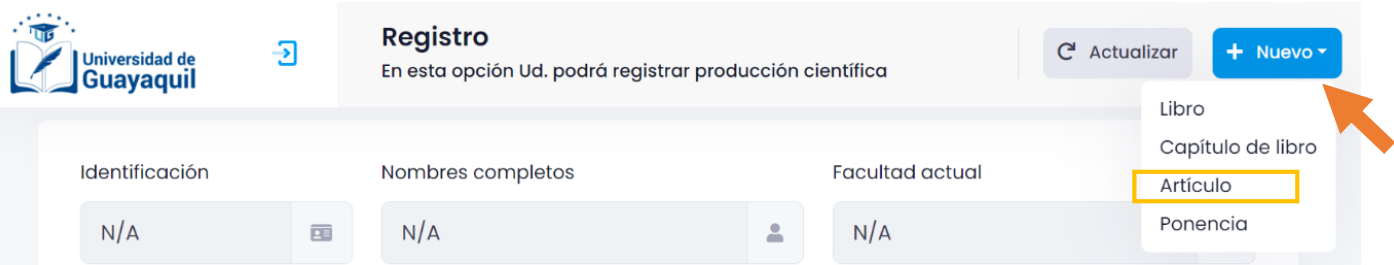

#### **JEFATURA DE TRANSFERENCIA Y GESTIÓN DEL CONOCIMIENTO [www.ug.edu.ec](http://www.ug.edu.ec/)  Cdla. Universitaria – Universidad de Guayaquil Av. Delta S/N y Av. Kennedy**

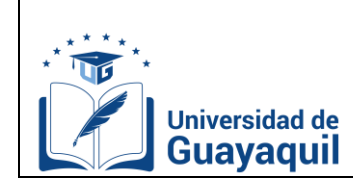

3. Llenar los campos que especifica el sistema. Las secciones que tienen un asterisco son campos obligatorios. Si no son completados, el sistema mostrará un mensaje de error al momento de guardar.

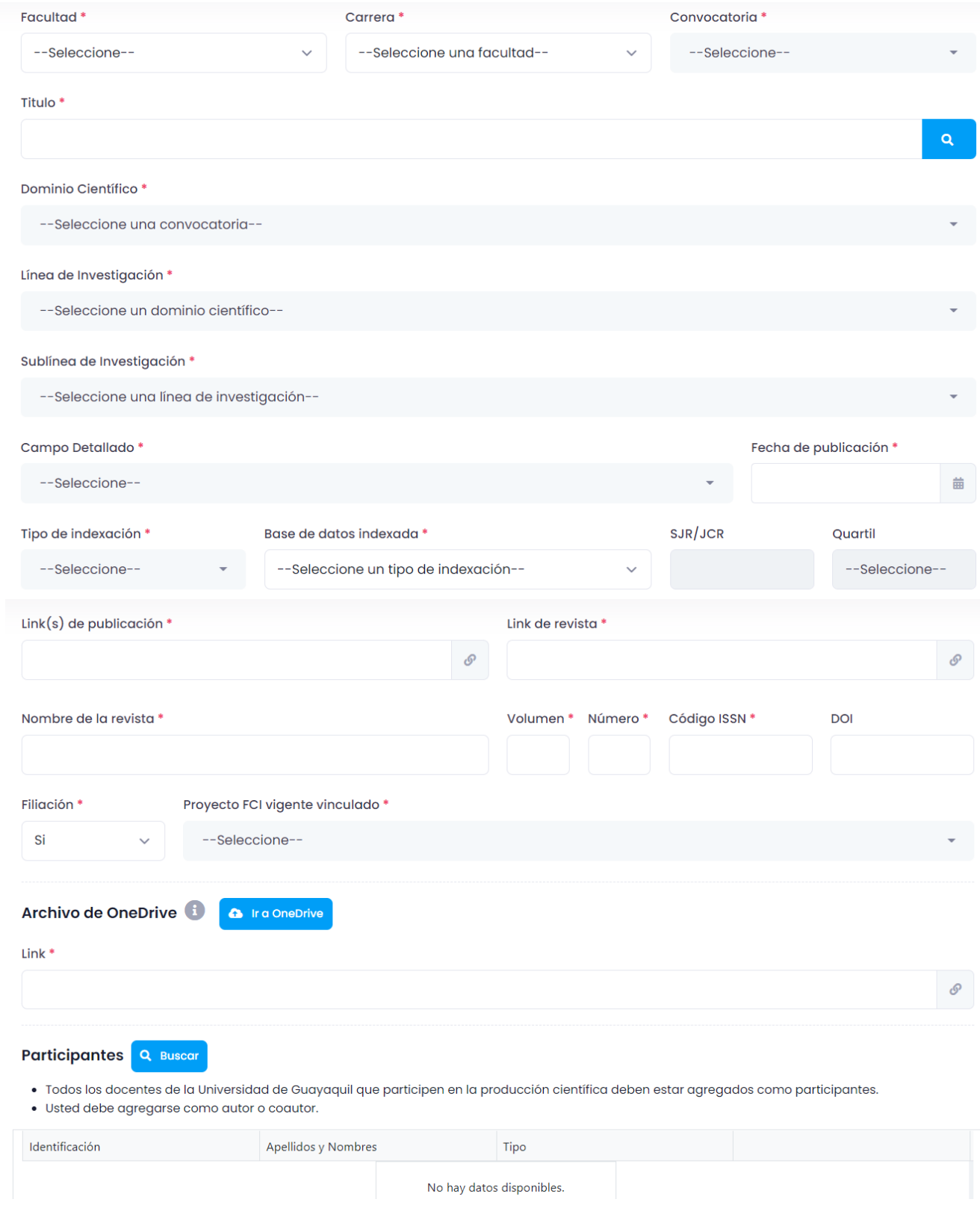

**Av. Delta S/N y Av. Kennedy**

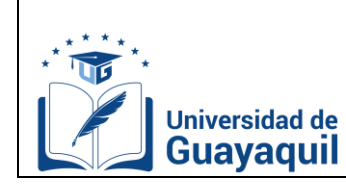

A continuación, se describen cada uno de los elementos que posee la pestaña de Registro de Artículos.

- **Facultad:** Seleccionar la Unidad Académica a la que pertenece el docente.
- **Carrera:** Seleccionar la carrera a la que pertenece el docente.
- **Convocatoria:** Seleccionar la convocatoria en la que desea ingresar la producción científica.

Las convocatorias son periodos de tiempo que establece la Coordinación de Investigación y Gestión del Conocimiento para la recepción de producción científica. Pueden ser de dos tipos: normal y especial. En la convocatoria normal, se ingresa toda producción científica que haya sido publicada en el año presente. Mientras que, en la especial se ingresa toda producción científica que haya sido publicada en años anteriores al año vigente.

- **Título:** Escribir en MAYÚSCULA el título del artículo. Debe escribirse exactamente igual al título del artículo publicado.
- **Dominio científico:** Seleccionar uno de los dos grupos de dominios científicos. Existen dos tipos de dominio, los que pertenecen a los periodos 2015-2021 y 2022-2026. Dependiendo de la convocatoria que haya seleccionado, aparecerán los dominios correspondientes. Se deberá escoger de acuerdo con la temática de la producción.
- **Línea de investigación:** Seleccionar la línea de investigación. Existen dos tipos de líneas de investigación, los que pertenecen a los periodos 2015-2021 y 2022-2026. Dependiendo de la convocatoria que haya seleccionado, aparecerán las líneas de investigación correspondientes. Se deberá escoger de acuerdo con la temática de la producción.
- **Sub línea de investigación:** Seleccionar la sub línea de investigación. Existen dos tipos de sub líneas de investigación, los que pertenecen a los periodos 2015- 2021 y 2022-2026. Dependiendo de la convocatoria que haya seleccionado aparecerán las sub líneas de investigación correspondientes. Se deberá escoger de acuerdo con la temática de la producción.
- **Campo detallado:** Seleccionar el campo detallado. Se refiere al código de la subárea del conocimiento de la UNESCO. Se deberá escoger de acuerdo con la temática de la producción.
- **Fecha de publicación:** Seleccionar la fecha de publicación del artículo. Se refiere a la fecha en la cual fue publicado el artículo en la revista. Esta fecha puede observarse en el contenido del artículo (PDF), o en la presentación del artículo en el sitio web de la revista.
- **Tipo de indexación:** Seleccionar si la revista es Impacto Mundial o Impacto Regional.
- **Base de datos:** Seleccionar la base de datos (reconocidas por el CACES) en la cual está indexada la revista científica que publicó el artículo.
- **SJR/JCR:** Escribir el factor de impacto, puede ser SJR (Scopus) o JCR (Web of Science). Únicamente se encuentra en revistas indexadas en bases de Impacto Mundial.
- **Quartil:** Seleccionar el Quartil de la revista científica. Únicamente se encuentra en revistas indexadas en bases de Impacto Mundial.

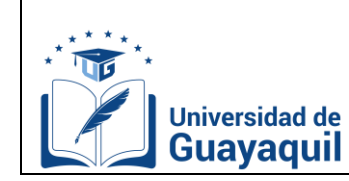

 $\mathcal{C}$ 

# **SISTEMA DE GESTIÓN DE PRODUCCIÓN CIENTÍFICA**

 **Link de publicación:** Ingresar el link del sitio web de la revista donde está publicado el artículo. Ejemplo:

**https://centrosuragraria.com/index.php/revista/article/view/170**

Propuesta de control y prevención de El cefalitis Equina del Este para equinos y humanos del Ecuador

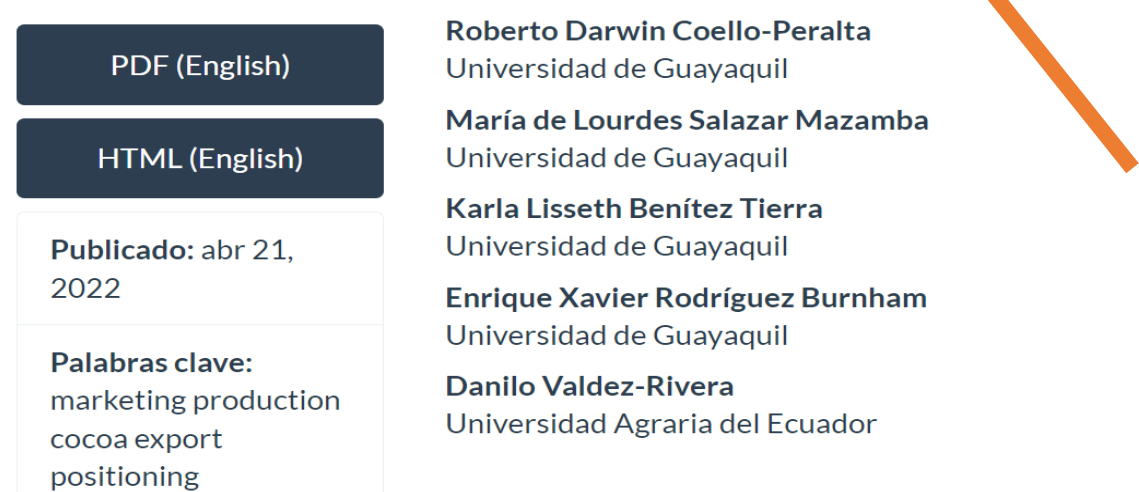

**Link de la revista:** Ingresar el link de la página de inicio (Home) de la revista. Ejemplo:

 $\mathcal{C}$ 

# **https://centrosuragraria.com/index.php/revista/**

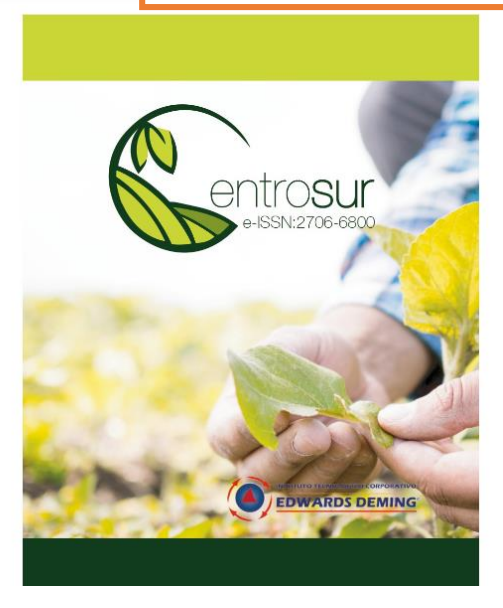

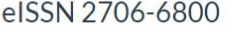

Revista internacional de la re acceso con revisión de doble par ciego.

Publicada por Instituto Superior dwards Deming, Quito - Ecuador.

Publicada desde 2018

La revista es administrada por Instituto **Superior Edwards Deming** 

Editor en Jefe: Phd Luis Ernesto Cuadros Paz, Universidad Nacional de San Agustín

La revista es publicada de forma trimestral

REGISTRO

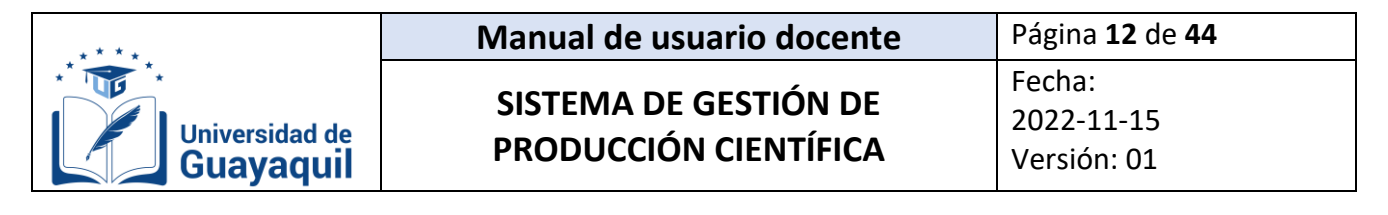

- **Nombre de la revista:** Ingresar en MAYÚSCULA el nombre de la revista.
- **Volumen y número:** Escribir el volumen y número de la revista en el cual está publicado el artículo.

Dependiendo de la naturaleza de la revista llenar estos campos, si la revista solo tiene volumen y no número, llenar solo volumen. Si la revista solo tiene número y no volumen, llenar solo número. Escribir S/N en caso no disponer de VOLUMEN o NÚMERO. Ejemplos:

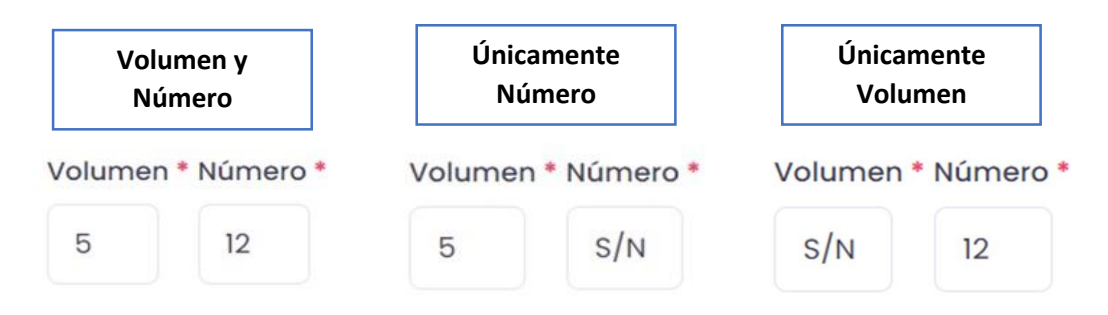

- **Código ISSN:** Escribir el código International Standard Serial Number (ISSN) de la revista.
- **DOI:** Ingresar el Digital Object Identifier (DOI). El DOI no es un campo obligatorio, si el artículo no dispone de DOI, no es obligación ingresarlo.
- **Filiación UG:** Seleccionar sí o no.

La filiación es el nombre de la institución donde labora el docente. Para este caso, en los artículos deberá constar el nombre del docente asociado con nombre de la institución Universidad de Guayaquil. Ejemplo:

## **IMPACT OF COLLABORATIVE LEARNING ON THE CES OF THE UNIVERSITY STUDENT**

Alexandra Cecibel Huerta Cruz<sup>1</sup> E-mail: alexandra.huertac@ug.edu.ec ORCID: https://www.orcid.0000-0002-2719-3960 Cecilia Isabel Elizalde Cordero<sup>1</sup> E-mail: cecilia.elizaldec@ug.edu.ec ORCID: https://www.orcid.0000-0003-3822-1725 Lidia Patricia Estrella Acencio<sup>1</sup> E-mail: lidia.estrellaa@ug.edu.ec ORCID: https://www.orcid.0000-0003-3628-0481 Rita Elena Garcés Silva<sup>1</sup> E-mail: rita.garcess@ug.edu.ec <sup>1</sup> Universidad de Guayaquil. Ecuador.

 **Proyecto FCI Vigente Vinculado:** Seleccionar si su producción científica está vinculada a un Proyecto FCI. En caso de no estar vinculado a ningún proyecto, seleccionar "No Vinculado".

CIENTÍFICO

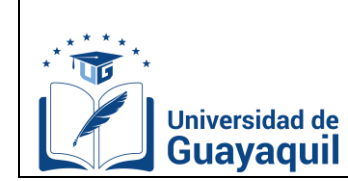

Versión: 01

#### **Archivo en OneDrive:**

Deberá tener descargado el **artículo científico** en formato PDF, el que se encuentra publicado en la página web de la revista.

- **Previo a dar clic en el ícono <b>e** inglesive e ingresar la información, deberá tener abierta la sesión de ONEDRIVE con su correo institucional.
- **-** Al ingresar al OneDrive de la Coordinación de Investigación y Gestión del Conocimiento, seleccionar la carpeta de su carrera.
- **-** Dentro de su carrera, crear una carpeta con sus dos APELLIDOS y dos NOMBRES en MAYÚSCULA.
- **-** Cargar su **artículo científico** en formato PDF con su respectivo título en la carpeta creada.
- **Participantes:** Seleccionar a los docentes y estudiantes involucrados en el desarrollo de la producción científica. El orden en el que se registran los docentes y estudiantes dependerá de cómo se encuentren ubicados en la producción publicada.
	- **-** Si aparecen en orden vertical, se considera al primero participante como "Autor" y a los posteriores como Coautor 1, Coautor 2, Coautor 3.
	- **-** Si aparecen en orden horizontal,se considera al primero de la izquierda como "Autor" y a los posteriores como Coautor 1, Coautor 2, Coautor 3.

#### **ATENCIÓN:**

- **-** Para poder guardar el registro en el sistema, el docente que ingresa la información deberá agregarse de acuerdo con el orden de su participación en la producción científica.
- **-** Únicamente se debe ingresar a docentes que pertenezcan a la Universidad de Guayaquil.
- **-** Si no se encuentra vinculado a la Institución, no se lo registra en el sistema.
- **-** En el sistema se debe colocar a todos los docentes de la Universidad de Guayaquil SIN ALTERAR el orden de participación que se encuentren en la producción científica.
- **-** Solo uno de los participantes deberá agregar a todos los involucrados en el desarrollo de la producción científica, escogiendo la facultad y la carrera a las pertenezcan cada uno.

Todos los campos con asterisco deberán ser completados. Caso contrario, el sistema reflejará un mensaje de error al momento de guardar.

4. Clic en revisar y guardar.

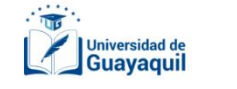

Registro de Artículo Llene los campos y/o seleccione los datos correspondientes

 $\ddot{\mathbf{c}}$  $\blacksquare$  Guardar Rearesar Borrador

**a** Revisar

 $\epsilon$ 

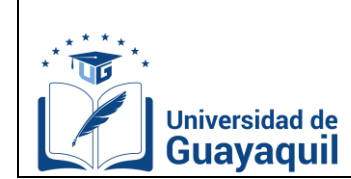

## <span id="page-14-0"></span>**C.4. Registrar una ponencia en el SGPC.**

1. Clic en Inscripción, Registro.

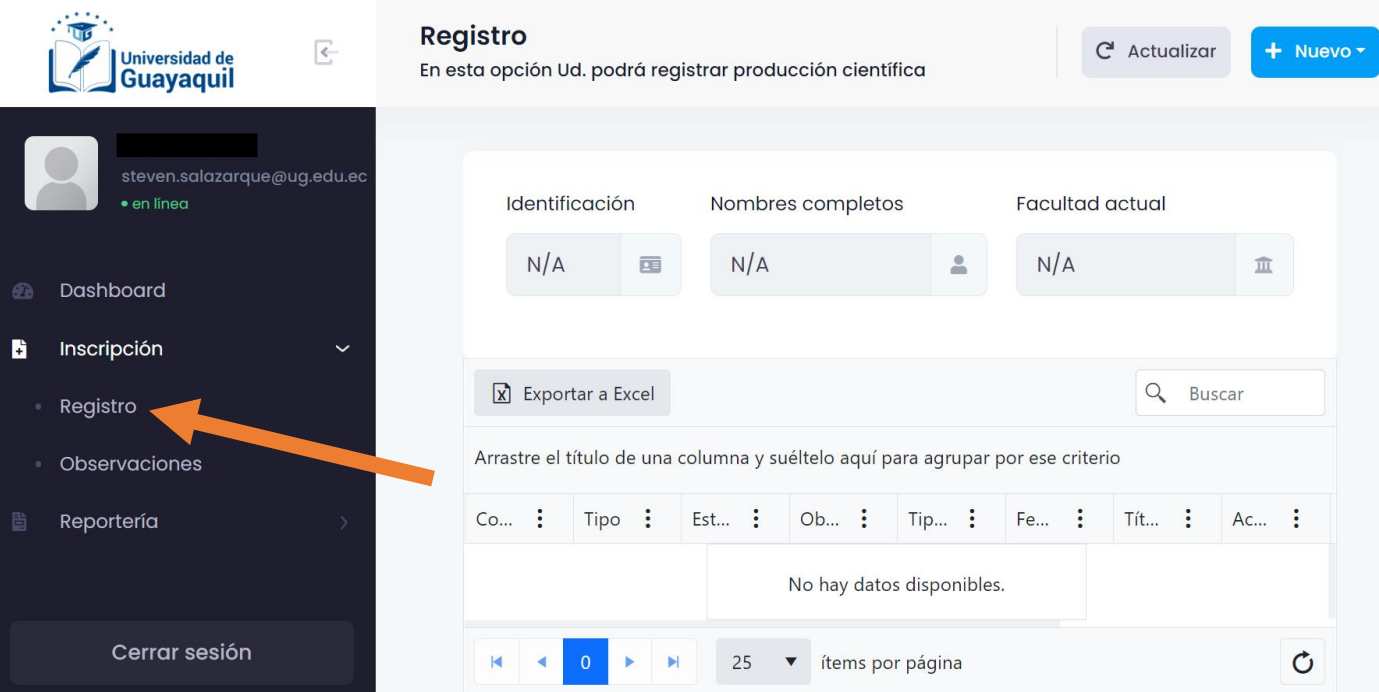

2. Clic en "nuevo" y posteriormente seleccionar "ponencia".

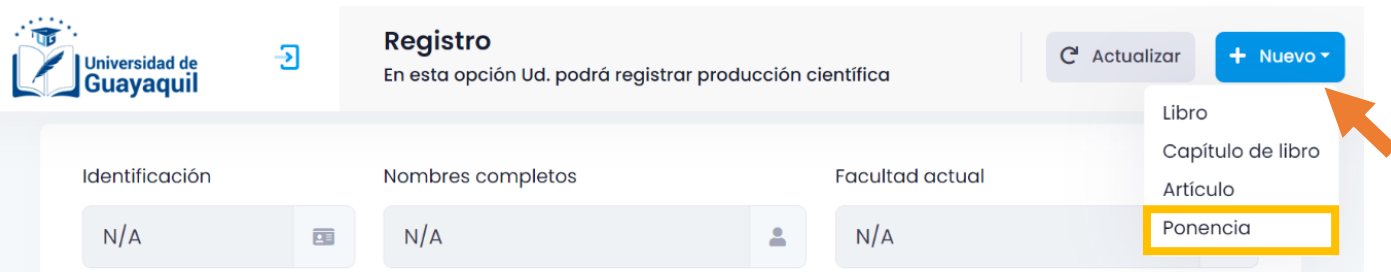

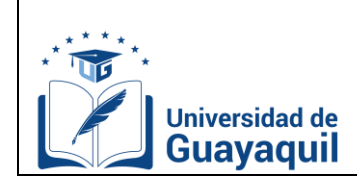

REGISTRO DE PONENCIA

 $D<sub>L</sub>$ 

REGISTRO

PONENCIA

# **SISTEMA DE GESTIÓN DE PRODUCCIÓN CIENTÍFICA**

3. Llenar los campos que especifica el sistema. Las secciones que tienen un asterisco son campos obligatorios. Si no son completados, el sistema mostrará un mensaje de error al momento de guardar.

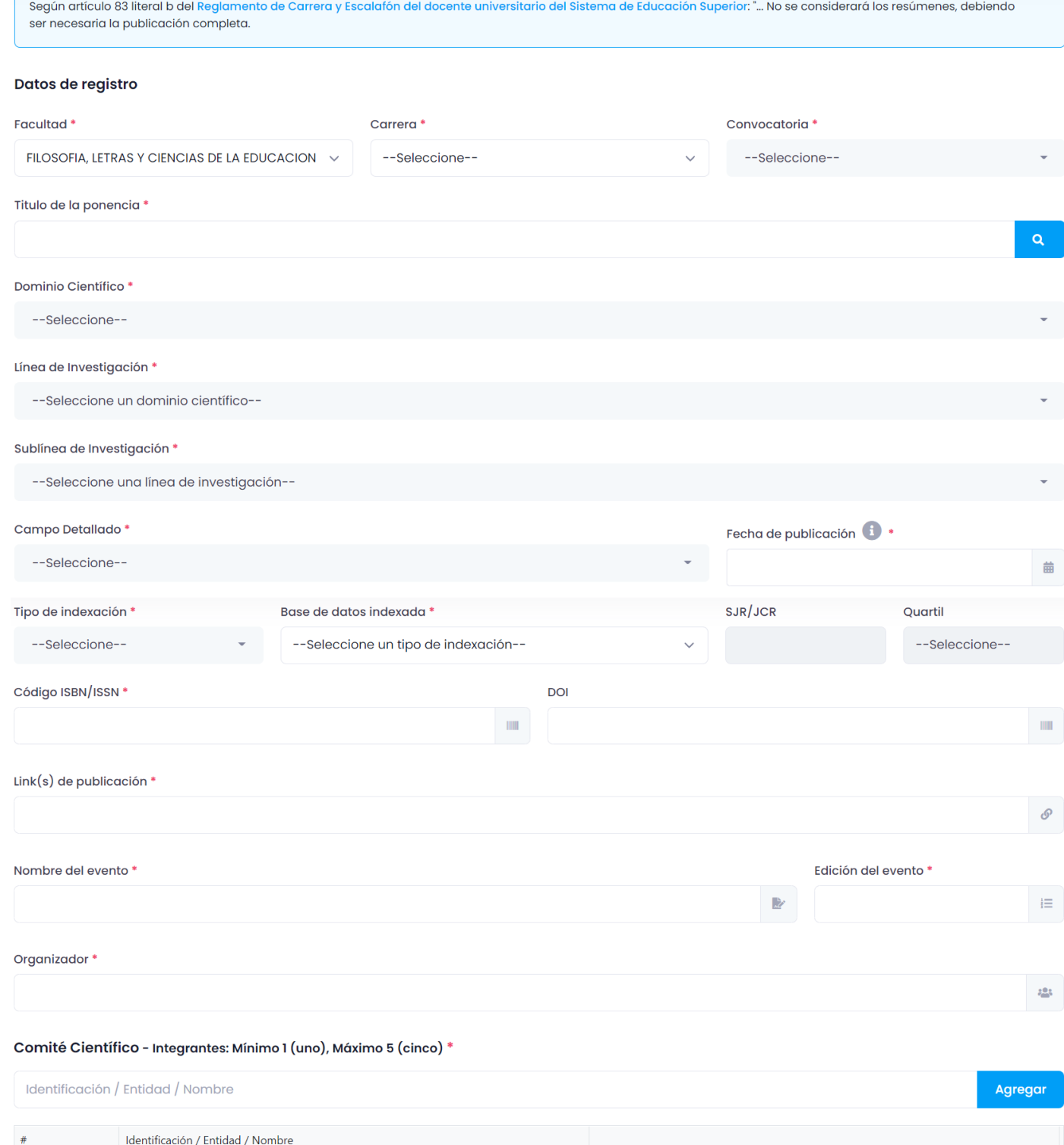

No hay datos disponibles.

**Cdla. Universitaria – Universidad de Guayaquil Av. Delta S/N y Av. Kennedy**

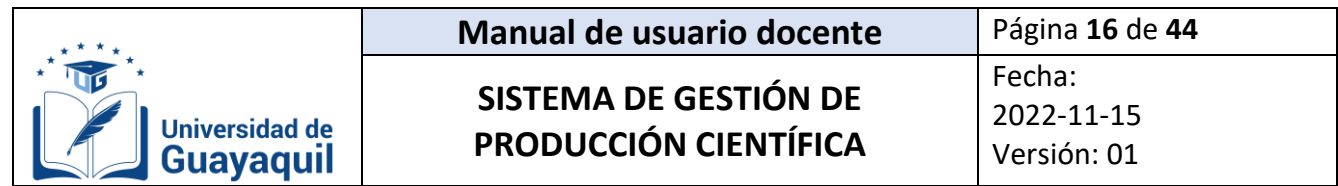

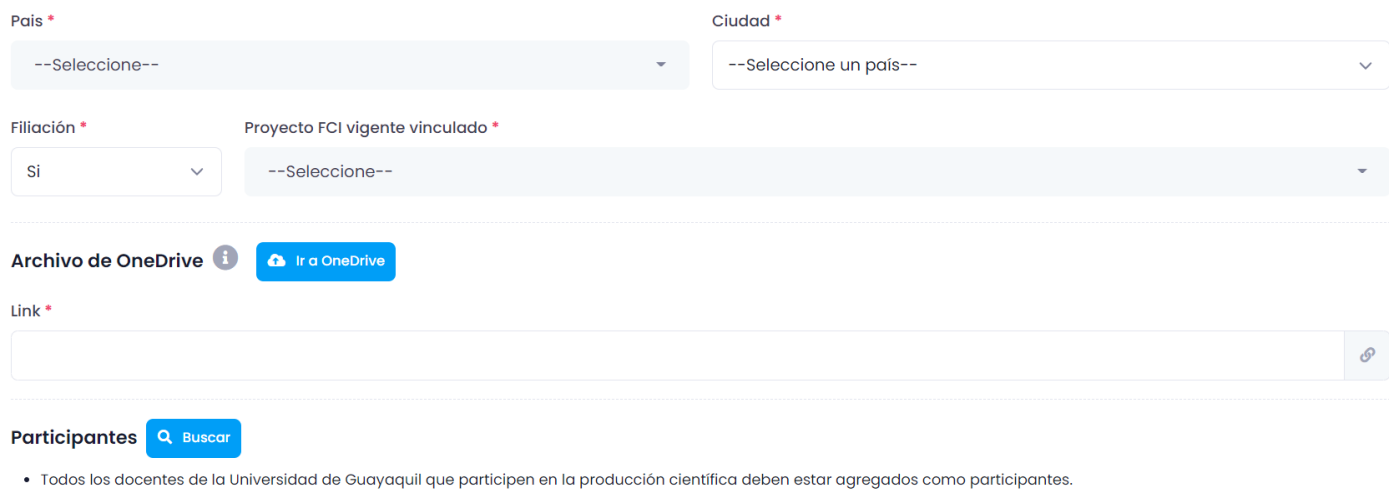

· Usted debe agregarse como autor o coautor.

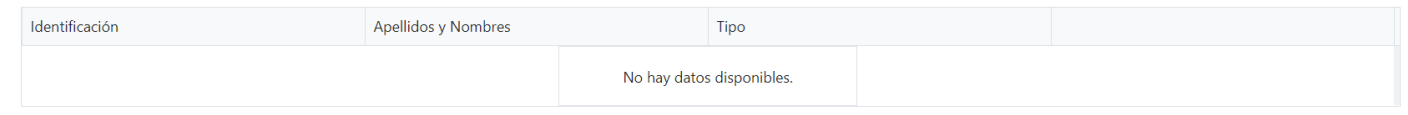

A continuación, se describen cada uno de los elementos que posee la pestaña de Registro de Ponencias.

- **Facultad:** Seleccionar la Unidad Académica a la que pertenece el docente.
- **Carrera:** Seleccionar la carrera a la que pertenece el docente.
- **Convocatoria:** Seleccionar la convocatoria en la que desea ingresar la producción científica.

Las convocatorias son periodos de tiempo que establece la Coordinación de Investigación y Gestión del Conocimiento para la recepción de producción científica. Pueden ser de dos tipos: normal y especial. En la convocatoria normal, se ingresa toda producción científica que haya sido publicada en el año presente. Mientras que, en la especial se ingresa toda producción científica que haya sido publicada en años anteriores al año vigente.

- **Título de la ponencia:** Escribir en MAYÚSCULA el título de la ponencia. Debe escribirse exactamente igual al título de la ponencia publicada.
- **Dominio científico:** Seleccionar uno de los dos grupos de dominios científicos. Existen dos tipos de dominio, los que pertenecen a los periodos 2015-2021 y 2022-2026. Dependiendo de la convocatoria que haya seleccionado, aparecerán los dominios correspondientes. Se deberá escoger de acuerdo con la temática de la producción.
- **Línea de investigación:** Seleccionar la línea de investigación. Existen dos tipos de líneas de investigación, los que pertenecen a los periodos 2015-2021 y 2022-2026. Dependiendo de la convocatoria que haya seleccionado, aparecerán las líneas de investigación correspondientes. Se deberá escoger de acuerdo con la temática de la producción.
- **Sub línea de investigación:** Seleccionar la sub línea de investigación. Existen dos tipos de sub líneas de investigación, los que pertenecen a los periodos 2015- 2021 y 2022-2026. Dependiendo de la convocatoria que haya seleccionado aparecerán las sub líneas de investigación correspondientes. Se deberá escoger de acuerdo con la temática de la producción.

 $\bigcap$ 

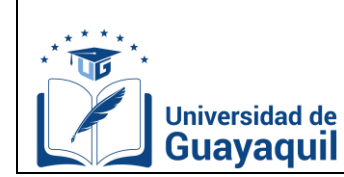

- **Campo detallado:** Seleccionar el campo detallado. Se refiere al código de la subárea del conocimiento de la UNESCO. Se deberá escoger de acuerdo con la temática de la producción.
- **Fecha de publicación:** Seleccionar la fecha de publicación de la ponencia. Se refiere a la fecha en la cual fue publicado el libro de memorias. En caso de no disponer la fecha de publicación, ingresar la fecha de fin del evento.
- **Tipo de indexación:** Seleccionar si es Impacto Mundial o Impacto Regional.
- **Base de datos:** Si la ponencia se encuentra indexada en alguna base de datos reconocida por el CACES, se deberá seleccionarla.
- **SJR/JCR:** En caso de disponer, escribir el factor de impacto, puede ser SJR (Scopus) o JCR (Web of Science).
- **Quartil:** En caso de disponer, seleccionar el Quartil de la revista científica. Únicamente se encuentra en revistas indexadas en bases de Impacto Mundial.
- **Código ISBN/ISSN:** Escribir el código del International Standard Book Number (ISBN) o International Standard Serial Number según corresponda.
- **DOI:** Ingresar el Digital Object Identifier (DOI) El DOI no es un campo obligatorio, si la ponencia no dispone de DOI, no es obligación ingresarlo.
- **Link de publicación:** Ingresar el link del sitio web de la ponencia donde está publicado el libro de memorias. Ejemplo:

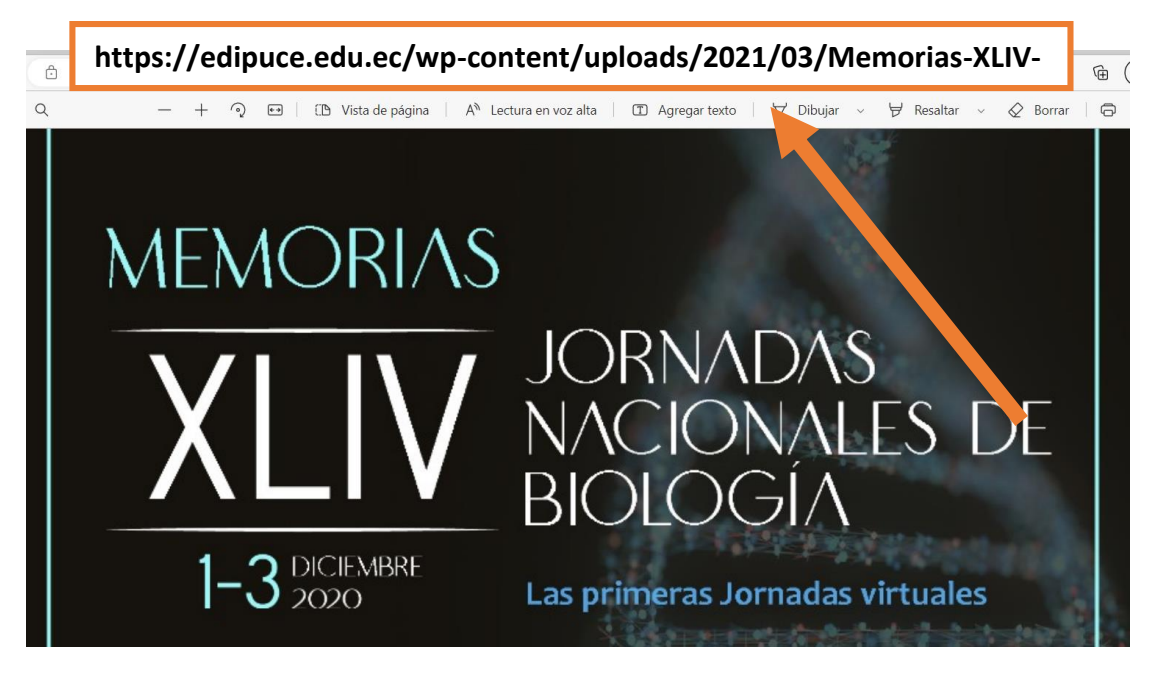

- **Nombre del evento:** Ingresar en MAYÚSCULA el nombre del evento**.** Se registra el nombre del evento sin incluir la edición.
- **Edición del evento:** Escribir en MAYÚSCULA la edición del evento. Redactar el número ordinal de edición del evento. Ejemplo: PRIMERA, SEGUNDA. TERCERA, etc.
- **Organizador:** Ingresar en MAYÚSCULA el nombre de la institución que realiza el congreso.

REGISTRO DE PONENCIA

Ш  $\bigcap$ 

ADNENCIA

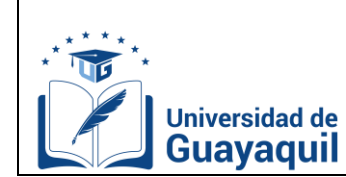

 **Comité científico**: Ingresar en MAYÚSCULA el comité científico. Podrá registrar mínimo 1 y máximo 5 integrantes. La información se puede encontrar en el libro de memorias completo del evento.

En caso de no encontrar el comité científico, ingresar los editores/compiladores del libro de memorias.

Se debe registrar sólo los nombres de los participantes del comité científico, sin los títulos, ni las organizaciones a la que pertenecen.

- **País:** Seleccionar el país donde se desarrolló el evento.
- **Ciudad:** Seleccionar la ciudad donde desarrolló el evento.
- **Filiación UG:** Seleccionar sí o no.

La filiación es el nombre de la institución donde labora el docente. Para este caso, en las ponencias deberá constar el nombre del docente asociado con nombre de la institución Universidad de Guayaquil. Ejemplo:

#### **IMPACT OF COLLABORATIVE LEARNING ON THE CES OF THE UNIVERSITY STUDENT**

Alexandra Cecibel Huerta Cruz<sup>1</sup> E-mail: alexandra.huertac@ug.edu.ec ORCID: https://www.orcid.0000-0002-2719-3960 Cecilia Isabel Elizalde Cordero<sup>1</sup> E-mail: cecilia.elizaldec@ug.edu.ec ORCID: https://www.orcid.0000-0003-3822-1725 Lidia Patricia Estrella Acencio<sup>1</sup> E-mail: lidia.estrellaa@ug.edu.ec ORCID: https://www.orcid.0000-0003-3628-0481 Rita Elena Garcés Silva<sup>1</sup> E-mail: rita.garcess@ug.edu.ec 547 35

<sup>1</sup> Universidad de Guayaquil. Ecuador.

- **Proyecto FCI Vigente Vinculado:** Seleccionar si su producción científica está vinculada a un Proyecto FCI. En caso de no estar vinculado a ningún proyecto, seleccionar "No Vinculado".
- **Archivo de OneDrive:** Previo a realizar las acciones siguientes:

Previo a iniciar este proceso, deberá disponer del **libro de memorias o ponencia** en formato PDF.

- **Previo a dar clic en el ícono <b>e** regneriva e ingresar la información, deberá tener abierta la sesión de ONEDRIVE con su correo institucional.
- **-** Al ingresar al OneDrive de la Coordinación de Investigación y Gestión del Conocimiento, seleccionar la carpeta de su carrera.
- **-** Dentro de su carrera, crear una carpeta con sus dos APELLIDOS y dos NOMBRES en MAYÚSCULA.
- **-** Cargar el **libro de memorias o ponencia** en formato PDF con su respectivo título en la carpeta creada.

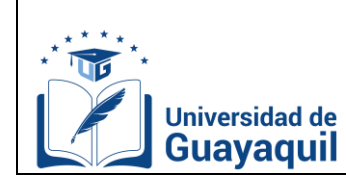

Versión: 01

- **Participantes:** Seleccionar a los docentes y estudiantes involucrados en el desarrollo de la producción científica. El orden en el que se registran los docentes y estudiantes dependerá de cómo se encuentren ubicados en la producción publicada.
	- **-** Si aparecen en orden vertical, se considera al primero participante como "Autor" y a los posteriores como Coautor 1, Coautor 2, Coautor 3.
	- Si aparecen en orden horizontal, se considera al primero de la izquierda como "Autor" y a los posteriores como Coautor 1, Coautor 2, Coautor 3.

#### **ATENCIÓN:**

- **-** Para poder guardar el registro en el sistema, el docente que ingresa la información deberá agregarse de acuerdo con su participación en la producción científica.
- **-** Únicamente se debe ingresar a docentes que pertenezcan a la Universidad de Guayaquil.
- **-** Si no se encuentra vinculado a la Institución, no se lo registra en el sistema.
- **-** En el sistema se deben colocar a todos los docentes de la Universidad de Guayaquil SIN ALTERAR el orden de participación que se encuentren en la producción científica.
- **-** Solo uno de los participantes deberá agregar a todos los involucrados en el desarrollo de la producción científica, escogiendo la facultad y la carrera a las pertenezcan cada uno.

Todos los campos con asterisco deberán ser completados. Caso contrario, el sistema reflejará un mensaje de error al momento de guardar.

5. Clic en revisar y guardar.

 $\sqrt{6}$ 

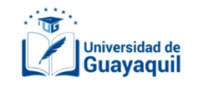

Registro de Ponencia

correspondientes

Llene los campos  $y/o$  seleccione los datos

 $\epsilon$  $\blacksquare$  Guardar Regresar **Borrador** 

 $\mathbf{a}$ quarda

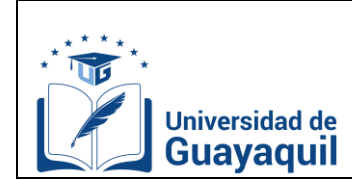

## <span id="page-20-0"></span>**C.5. Registrar un libro en el SGPC.**

1. Clic en Inscripción, Registro.

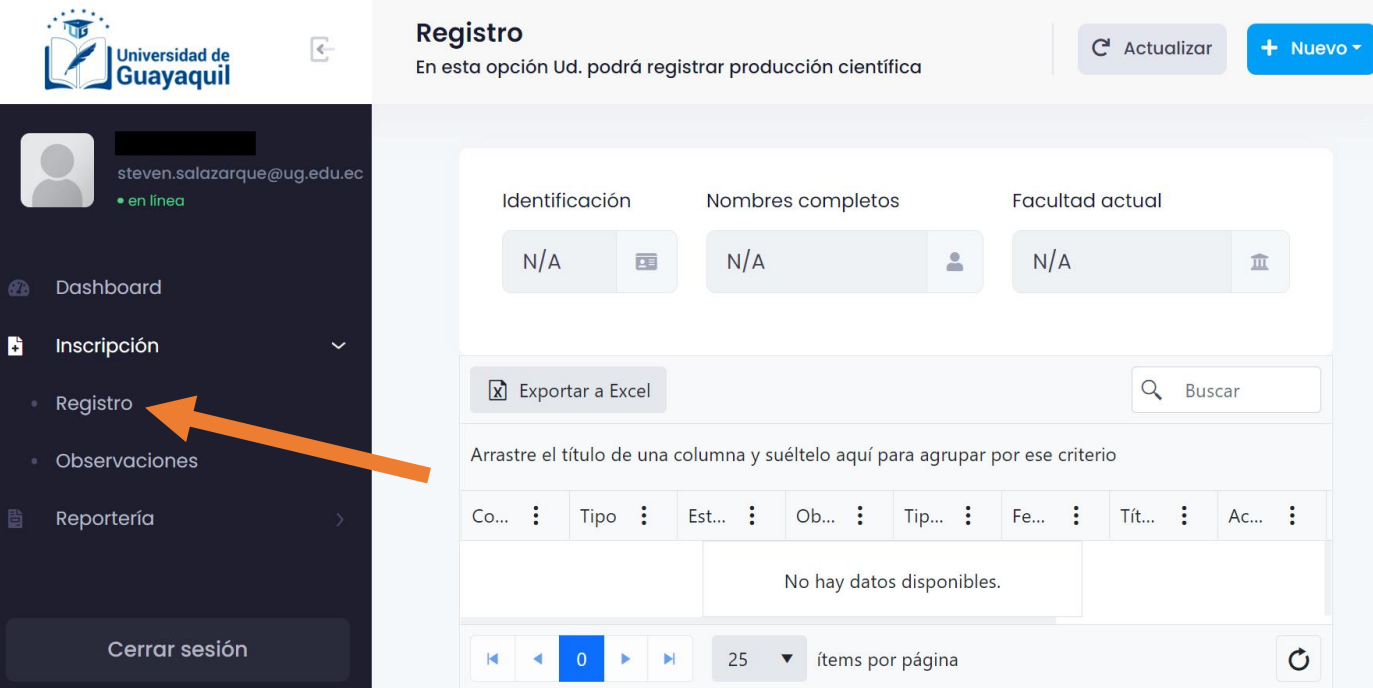

2. Clic en "nuevo" y posteriormente seleccionar "libro".

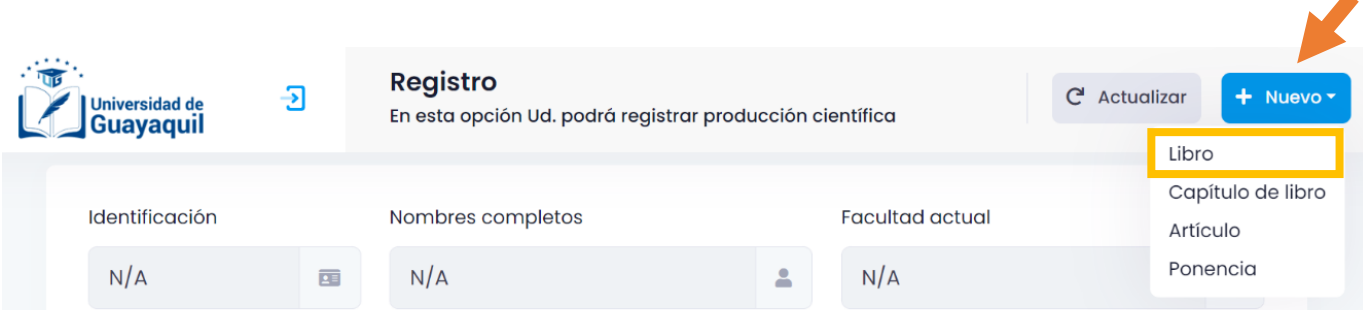

LIBRO

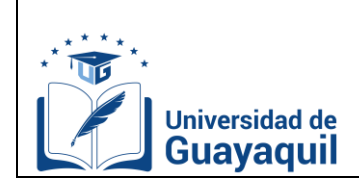

3. Llenar los campos que especifica el sistema. Las secciones que tienen un asterisco son campos obligatorios. Si no son completados, el sistema mostrará un mensaje de error al momento de guardar.

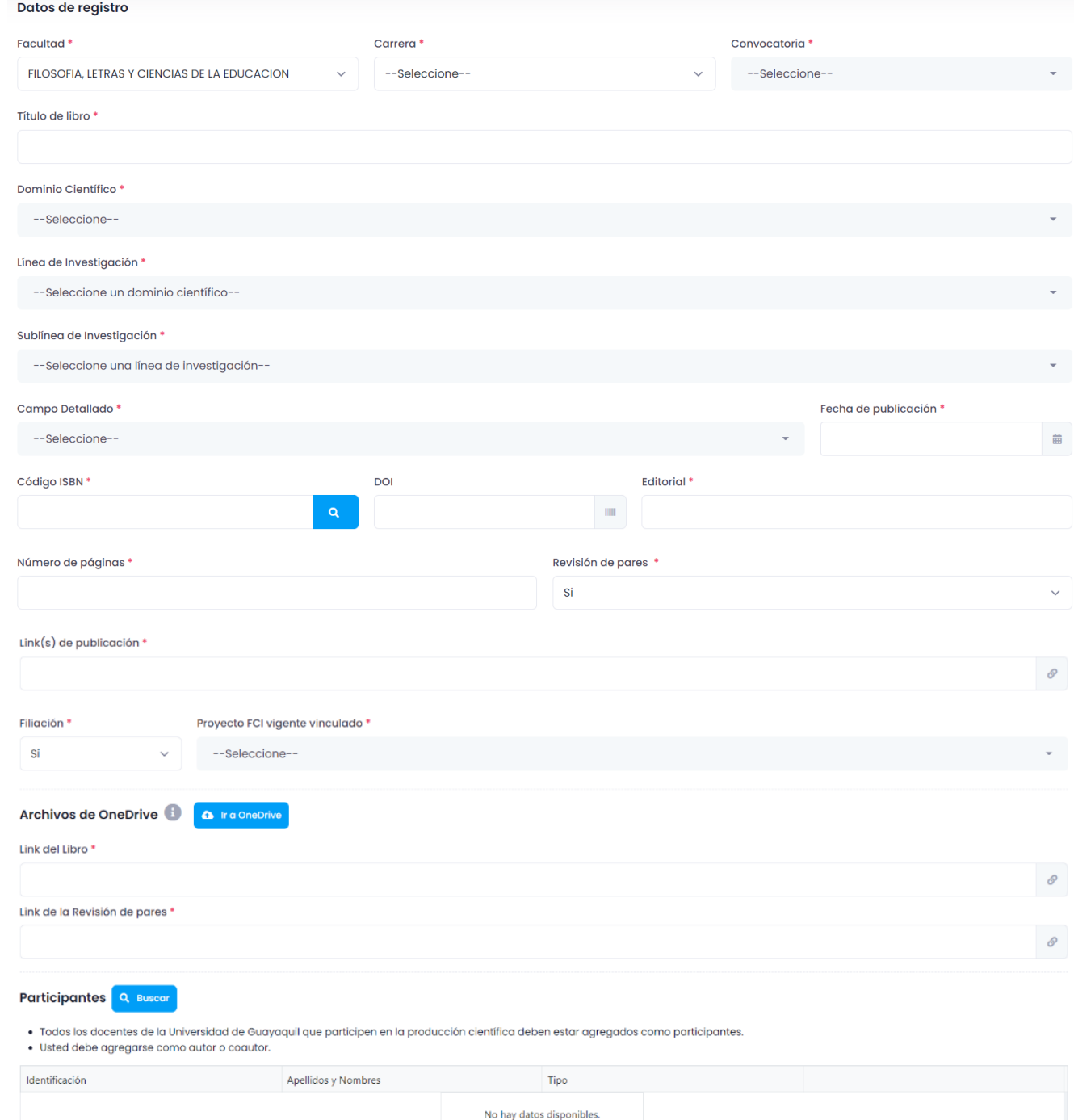

A continuación, se describen cada uno de los elementos que posee la pestaña de Registro de Libros.

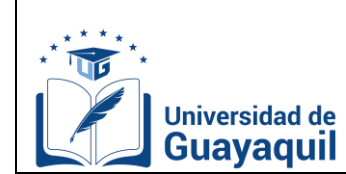

- **Facultad:** Seleccionar la Unidad Académica a la que pertenece el docente.
- **Carrera:** Seleccionar la carrera a la que pertenece el docente.
- **Convocatoria:** Seleccionar la convocatoria en la que desea ingresar la producción científica.

Las convocatorias son periodos de tiempo que establece la Coordinación de Investigación y Gestión del Conocimiento para la recepción de producción científica. Pueden ser de dos tipos: normal y especial. En la convocatoria normal, se ingresa toda producción científica que haya sido publicada en el año presente. Mientras que, en la especial se ingresa toda producción científica que haya sido publicada en años anteriores al año vigente.

- **Título de libro:** Escribir en MAYÚSCULA el título del libro. Debe escribirse exactamente igual al título del libro publicado.
- **Dominio científico:** Seleccionar uno de los dos grupos de dominios científicos. Existen dos tipos de dominio, los que pertenecen a los periodos 2015-2021 y 2022-2026. Dependiendo de la convocatoria que haya seleccionado, aparecerán los dominios correspondientes. Se deberá escoger de acuerdo con la temática de la producción.
- **Línea de investigación:** Seleccionar la línea de investigación. Existen dos tipos de líneas de investigación, los que pertenecen a los periodos 2015-2021 y 2022-2026. Dependiendo de la convocatoria que haya seleccionado, aparecerán las líneas de investigación correspondientes. Se deberá escoger de acuerdo con la temática de la producción.
- **Sub línea de investigación:** Seleccionar la sub línea de investigación.

Existen dos tipos de sub líneas de investigación, los que pertenecen a los periodos 2015- 2021 y 2022-2026. Dependiendo de la convocatoria que haya seleccionado aparecerán las sub líneas de investigación correspondientes. Se deberá escoger de acuerdo con la temática de la producción.

- **Campo detallado:** Seleccionar el campo detallado. Se refiere al código de la subárea del conocimiento de la UNESCO. Se deberá escoger de acuerdo con la temática de la producción.
- **Fecha de publicación:** Establecer la fecha de publicación del libro. Se refiere a la fecha en la cual fue publicado el libro en la Editorial.
- **Código ISBN:** Escribir el código International Standard Book Number (ISBN).
- **DOI:** Ingresar el Digital Object Identifier (DOI) del libro.

El DOI no es un campo obligatorio, si el libro no dispone de DOI, no es obligación ingresarlo.

- **Editorial:** Ingresar en MAYÚSCULA el nombre de la editorial donde se publicó el libro.
- **Número de páginas:** Ingresar el número total de páginas del libro.
- **Revisión de pares:** Seleccionar sí o no.

La revisión por pares ciego es la valoración crítica de los manuscritos enviados por los expertos a las revistas científicas.

- **Link(s) de publicación:** Si lo hubiere, ingresar el link donde está publicado el libro.
- **Filiación UG:** Seleccionar sí o no.

La filiación es el nombre de la institución donde labora el docente. Para este caso, en las ponencias deberá constar el nombre del docente asociado con nombre de la institución Universidad de Guayaquil. Ejemplo:

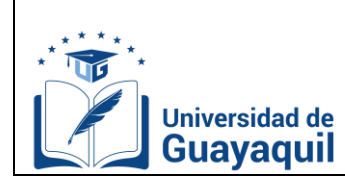

Fecha: 2022-11-15 Versión: 01

**Autores** © Bladimir Heriberto Jaramillo Escobar Universidad de Guayaquil, Ecuador

- **Proyecto FCI Vigente Vinculado:** Seleccionar si su producción científica está vinculada a un Proyecto FCI. En caso de no estar vinculado a ningún proyecto, seleccionar "No Vinculado".
- **Archivo de OneDrive,**

Previo a iniciar este proceso, deberá tener el **libro completo en PDF y los dos (2) dictámenes de revisores pares.**

- **Previo a dar clic en el ícono <b>e** rappresar la información, deberá tener abierta la sesión de ONEDRIVE con su correo institucional.
- **-** Al ingresar al OneDrive de la Coordinación de Investigación y Gestión del Conocimiento, seleccionar la carpeta de su carrera.
- **-** Dentro de su carrera, crear una carpeta con sus dos APELLIDOS y dos NOMBRES en MAYÚSCULA.
- **-** Cargar los archivos del libro completo en PDF y los dos (2) dictámenes de revisores pares a la carpeta creada.

**NOTA:** En caso de no disponer los dos dictámenes de revisores pares, cargar el certificado firmado por la Editorial de haber evaluado la obra por pares ciegos.

Una vez cargados los documentos, crear (copiar) un vínculo para cada uno y pegarlos en los respectivos campos

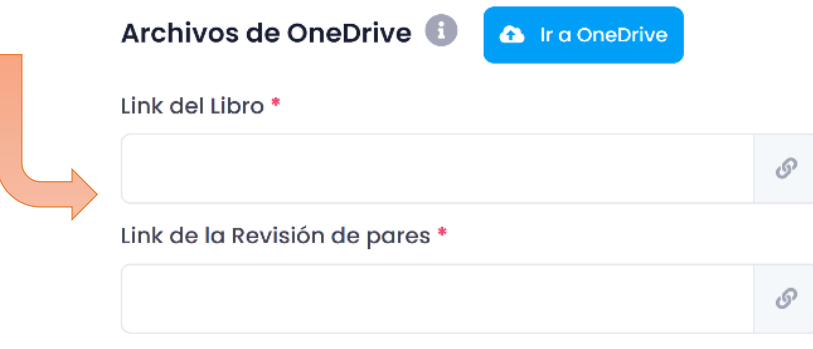

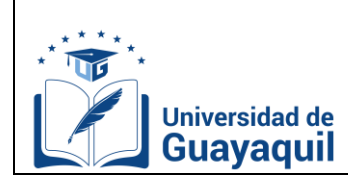

- **Participantes:** Seleccionar a los docentes y estudiantes involucrados en el desarrollo de la producción científica. El orden en el que se registran los docentes y estudiantes dependerá de cómo se encuentren ubicados en la producción publicada.
	- **-** Si aparecen en orden vertical, se considera al primero participante como "Autor" y a los posteriores como Coautor 1, Coautor 2, Coautor 3.
	- Si aparecen en orden horizontal, se considera al primero de la izquierda como "Autor" y a los posteriores como Coautor 1, Coautor 2, Coautor 3.

#### **ATENCIÓN:**

- **-** Para poder guardar el registro en el sistema, el docente que ingresa la información deberá agregarse de acuerdo con su participación en la producción científica.
- **-** Únicamente se debe ingresar a docentes que pertenezcan a la Universidad de Guayaquil.
- **-** Si no se encuentra vinculado a la Institución, no se lo registra en el sistema.
- **-** En el sistema se deben colocar a todos los docentes de la Universidad de Guayaquil SIN ALTERAR el orden de participación que se encuentren en la producción científica.
- **-** Solo uno de los participantes deberá agregar a todos los involucrados en el desarrollo de la producción científica, escogiendo la facultad y la carrera a las pertenezcan cada uno.

Todos los campos con asterisco deberán ser completados. Caso contrario, el sistema reflejará un mensaje de error al momento de guardar.

#### 6. Clic en revisar y guardar

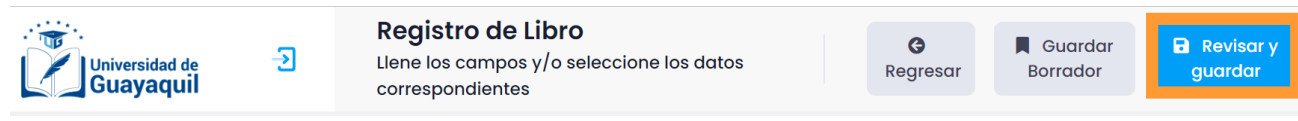

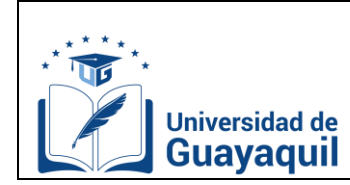

# <span id="page-25-0"></span>**C.6. Registrar un capítulo de libro en el SGPC.**

1. Clic en Inscripción, Registro.

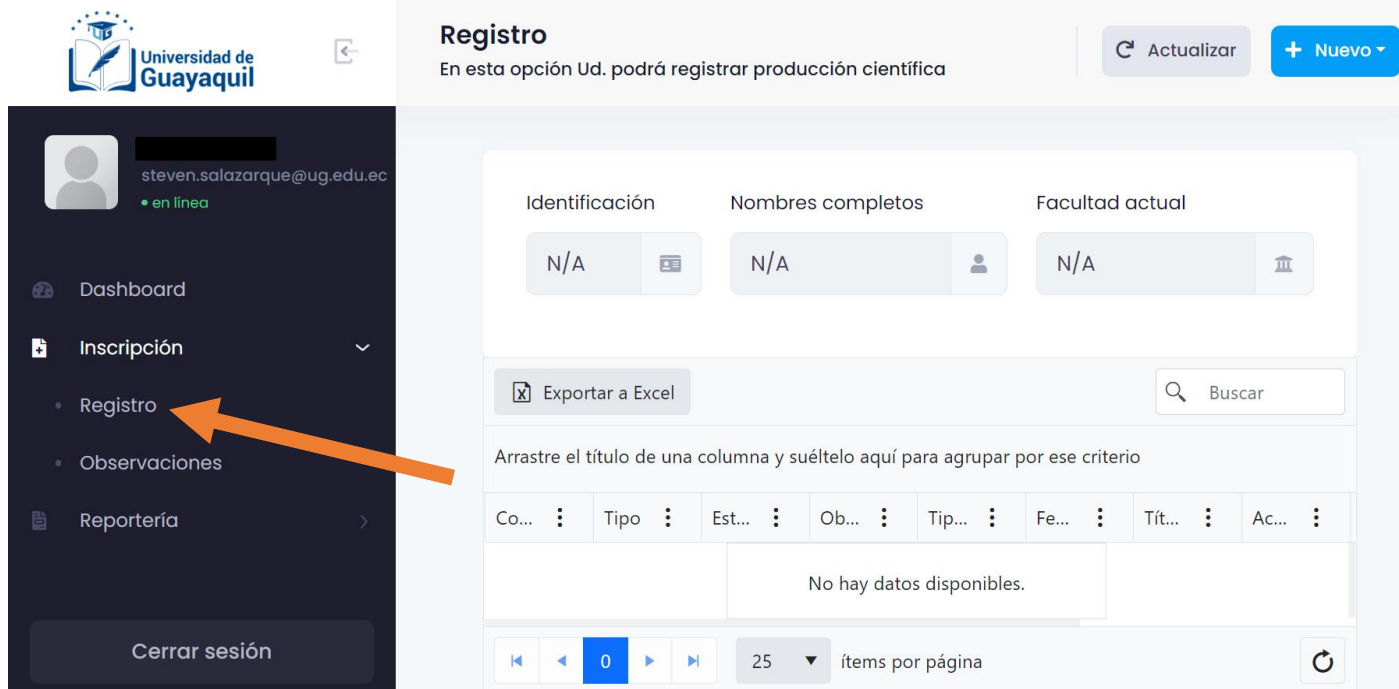

2. Clic en "nuevo" y posteriormente seleccionar "Capitulo de libro".

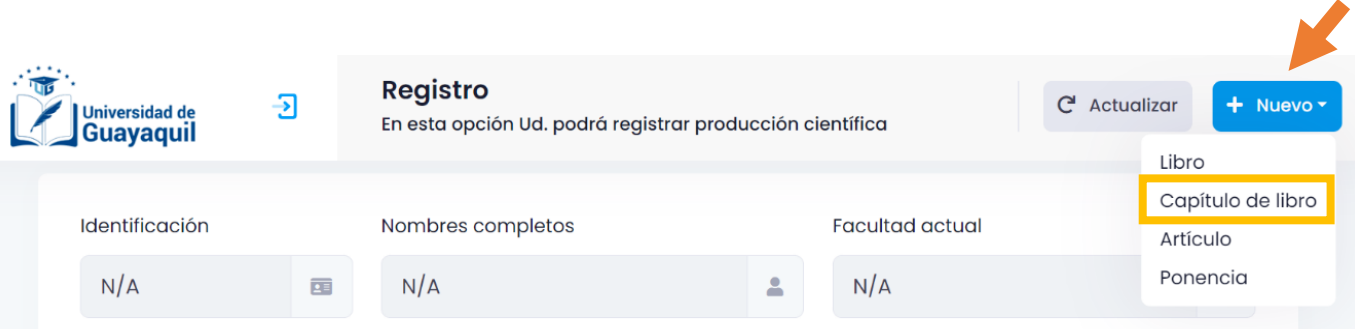

DE

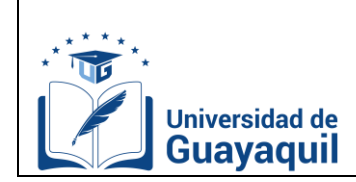

REGISTRO DE CAPÍTULO DE LIBRO

 $\overline{\mathsf{D}}$ 

REGISTRO

CAPÍTULO

LIBRO

 $\overline{D}$ 

# **SISTEMA DE GESTIÓN DE PRODUCCIÓN CIENTÍFICA**

3. Llenar los campos que especifica el sistema. Las secciones que tienen un asterisco son campos obligatorios. Si no son completados, el sistema mostrará un mensaje de error al momento de guardar.

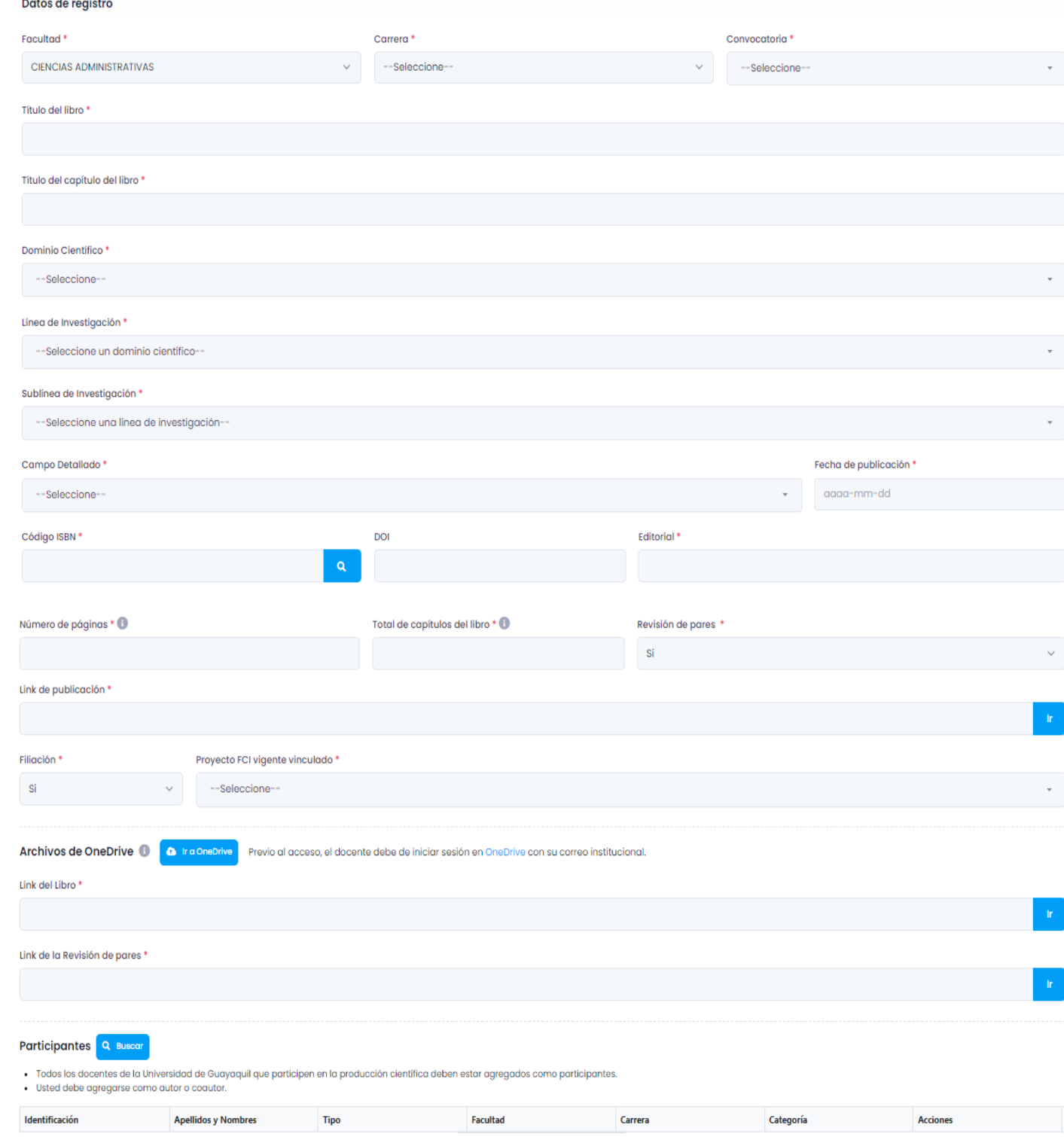

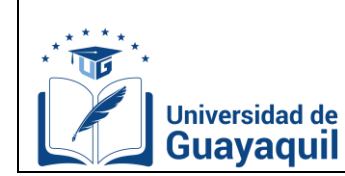

- **Facultad:** Seleccionar la Unidad Académica a la que pertenece el docente.
- **Carrera:** Seleccionar la carrera a la que pertenece el docente.
- **Convocatoria:** Seleccionar la convocatoria en la que desea ingresar la producción científica.

Las convocatorias son periodos de tiempo que establece la Coordinación de Investigación y Gestión del Conocimiento para la recepción de producción científica. Pueden ser de dos tipos: normal y especial. En la convocatoria normal, se ingresa toda producción científica que haya sido publicada en el año presente. Mientras que, en la especial se ingresa toda producción científica que haya sido publicada en años anteriores al año vigente.

- **Título de libro:** Escribir en MAYÚSCULA el título del libro. Debe escribirse exactamente igual al título del libro publicado.
- **Título del capítulo del libro:** Escribir en MAYÚSCULA el título del capítulo del libro. Debe escribirse exactamente igual al capítulo del libro publicado.
- **Dominio científico:** Seleccionar uno de los dos grupos de dominios científicos. Existen dos tipos de dominio, los que pertenecen a los periodos 2015-2021 y 2022-2026. Dependiendo de la convocatoria que haya seleccionado, aparecerán los dominios correspondientes. Se deberá escoger de acuerdo con la temática de la producción.
- **Línea de investigación:** Seleccionar la línea de investigación. Existen dos tipos de líneas de investigación, los que pertenecen a los periodos 2015-2021 y 2022-2026. Dependiendo de la convocatoria que haya seleccionado, aparecerán las líneas de investigación correspondientes. Se deberá escoger de acuerdo con la temática de la producción.
- **Sub línea de investigación:** Seleccionar la sub línea de investigación.

Existen dos tipos de sub líneas de investigación, los que pertenecen a los periodos 2015- 2021 y 2022-2026. Dependiendo de la convocatoria que haya seleccionado aparecerán las sub líneas de investigación correspondientes. Se deberá escoger de acuerdo con la temática de la producción.

- **Campo detallado:** Seleccionar el campo detallado. Se refiere al código de la subárea del conocimiento de la UNESCO. Se deberá escoger de acuerdo con la temática de la producción.
- **Fecha de publicación:** Establecer la fecha de publicación del libro. Se refiere a la fecha en la cual fue publicado el libro en la Editorial.
- **Código ISBN:** Escribir el código del International Standard Book Number (ISBN).
- **DOI:** Ingresar el Digital Object Identifier (DOI) del libro.

El DOI no es un campo obligatorio, si el libro no dispone de DOI, no es obligación ingresarlo.

- **Editorial:** Ingresar en MAYÚSCULA el nombre de la editorial donde está publicado el libro.
- **Número de páginas:** Ingresar la cantidad total de páginas del capítulo del libro.
- **Total de capítulos del libro:** Ingresar la cantidad total de capítulos que tiene el libro.
- **Revisión de pares:** Seleccionar sí o no. La revisión por pares ciego es la valoración crítica de los manuscritos enviados por los expertos a las revistas científicas.
- **Link(s) de publicación:** Si lo hubiere, ingresar el link donde está publicado el libro.
- **Filiación UG:** Seleccionar sí o no.

ш

ш  $\cap$ 

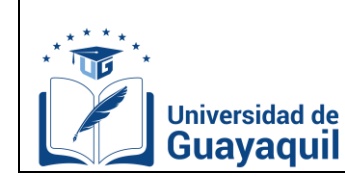

Fecha: 2022-11-15 Versión: 01

La filiación es el nombre de la institución donde labora el docente. Para este caso, en las ponencias deberá constar el nombre del docente asociado con nombre de la institución Universidad de Guayaquil. Ejemplo:

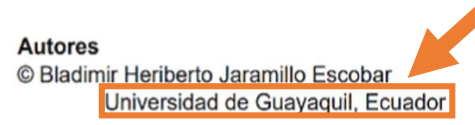

 **Proyecto FCI Vigente Vinculado:** Seleccionar si su producción científica está vinculada a un Proyecto FCI. En caso de no estar vinculado a ningún proyecto, seleccionar "No Vinculado".

## **Archivo de OneDrive,**

Previo a iniciar este proceso, deberá tener el **libro completo en PDF y los dos (2) dictámenes de revisores pares.**

- Previo a dar clic en el ícono **a ragnetiva** e ingresar la información, deberá tener abierta la sesión de ONEDRIVE con su correo institucional.
- **-** Al ingresar al OneDrive de la Coordinación de Investigación y Gestión del Conocimiento, seleccionar la carpeta de su carrera.
- **-** Dentro de su carrera, crear una carpeta con sus dos APELLIDOS y dos NOMBRES en MAYÚSCULA.
- **-** Cargar los archivos del libro completo en PDF y los dos (2) dictámenes de revisores pares a la carpeta creada.

**NOTA:** En caso de no disponer los dos dictámenes de revisores pares, cargar el certificado firmado por la Editorial de haber evaluado la obra por pares ciegos.

Una vez cargados los documentos, crear (copiar) un vínculo para cada uno y pegarlos en los respectivos campos.

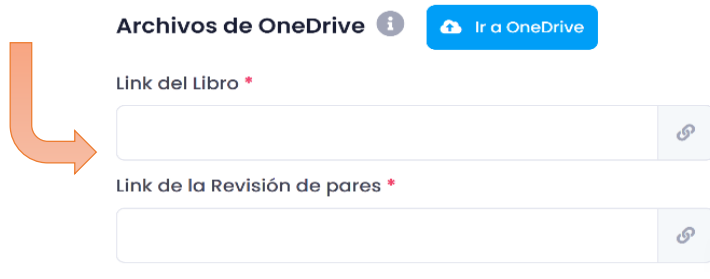

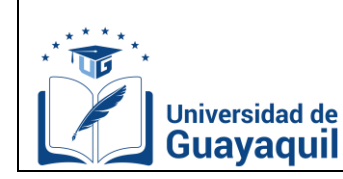

Versión: 01

## **Participantes:** Seleccionar a los docentes y estudiantes involucrados en el desarrollo de la producción científica. El orden en el que se registran los docentes y estudiantes dependerá de cómo se encuentren ubicados en la producción publicada.

- **-** Si aparecen en orden vertical, se considera al primero participante como "Autor" y a los posteriores como Coautor 1, Coautor 2, Coautor 3.
- Si aparecen en orden horizontal, se considera al primero de la izquierda como "Autor" y a los posteriores como Coautor 1, Coautor 2, Coautor 3.

#### **ATENCIÓN:**

- **-** Para poder guardar el registro en el sistema, el docente que ingresa la información deberá agregarse de acuerdo con su participación en la producción científica.
- **-** Únicamente se debe ingresar a docentes que pertenezcan a la Universidad de Guayaquil.
- **-** Si no se encuentra vinculado a la Institución, no se lo registra en el sistema.
- **-** En el sistema se deben colocar a todos los docentes de la Universidad de Guayaquil SIN ALTERAR el orden de participación que se encuentren en la producción científica.
- **-** Solo uno de los participantes deberá agregar a todos los involucrados en el desarrollo de la producción científica, escogiendo la facultad y la carrera a las pertenezcan cada uno.

Todos los campos con asterisco deberán ser completados. Caso contrario, el sistema reflejará un mensaje de error al momento de guardar.

7. Clic en revisar y guardar.

Ð

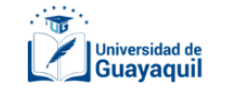

Registro de Capítulo de Libro Llene los campos y/o seleccione los datos correspondientes

Ġ Regresar

 $\blacksquare$  Guardar

**Borrador** 

**a** Revisar quardar

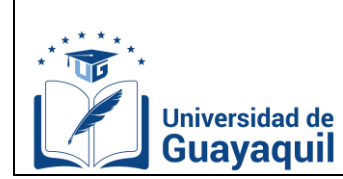

#### <span id="page-30-0"></span>**C.7. Creación de borrador**

Permite ingresar de forma previa/inconclusa la producción científica al sistema Automatizado de Gestión de Producción Científica, a fin de que el usuario, en el tiempo que considere pertinente, complete el registro en su totalidad.

Se detallan los pasos a seguir para registrar una producción en el sistema como "borrador".

- Registro  $\overline{\left\langle \cdot \right\rangle }$  $C<sup>a</sup>$  Actualizar + Nuevo Iniversidad de En esta opción Ud. podrá registrar producción científica Guayaquil Identificación Nombres completos Facultad actual  $N/A$  $N/A$ 面  $N/A$ 血 Dashboard в Inscripción Exportar a Excel Q Buscar Registro Arrastre el título de una columna y suéltelo aquí para agrupar por ese criterio Observacione Reportería Co... : Tipo : Est... : Ob... : Tip... : Fe... : Tit... : Ac... : No hay datos disponibles. Cerrar sesión  $\circ$ 25 v ítems por página
- 1. Clic en Inscripción, Registro.

2. Clic en "nuevo" y posteriormente escoger el tipo de producción que se desea ingresar.

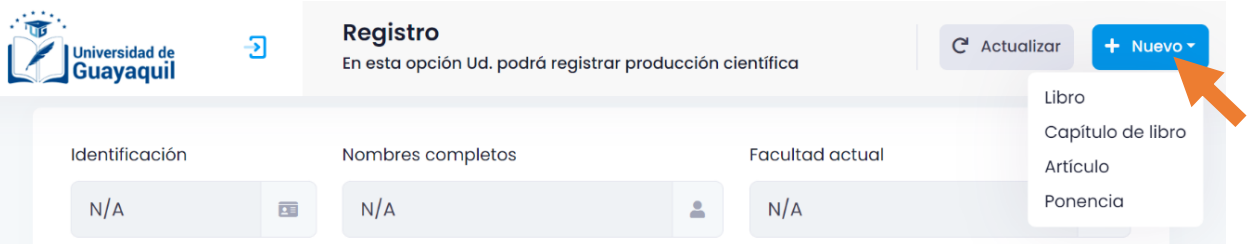

3. Completar los campos que especifica el sistema, luego guardar lo ingresado a través de la opción "Guardar Borrador".

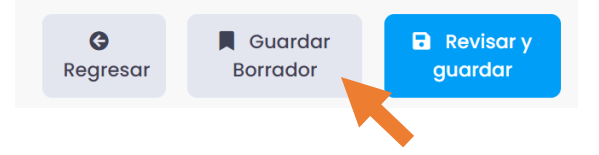

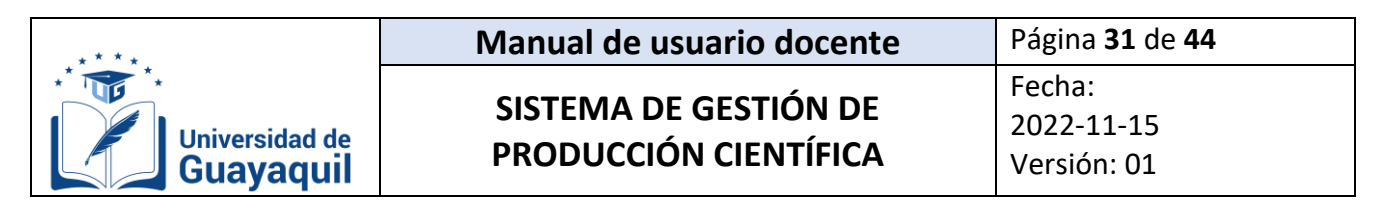

4. Clic en "Sí" y "Ok entendido" para guardar la producción como borrador.

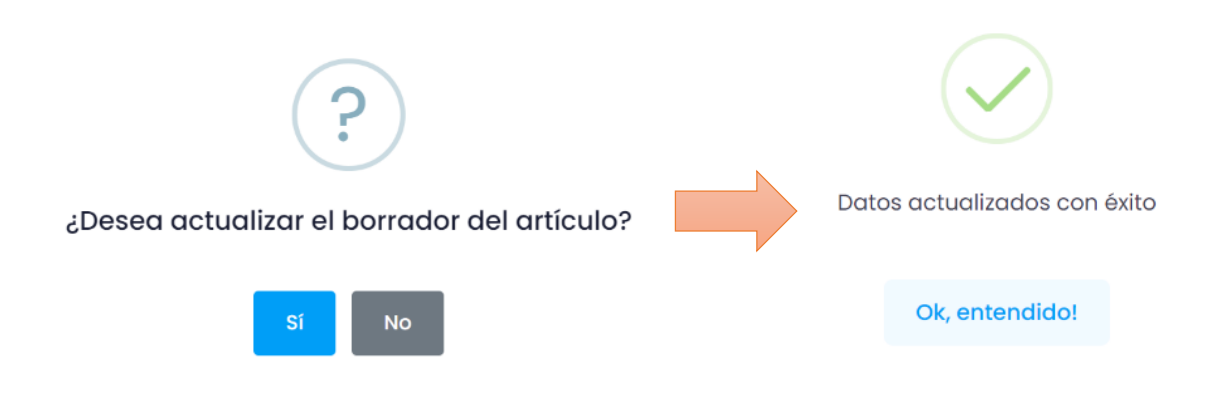

5. Una vez guardado el borrador, la producción aparecerá en la bandeja principal del usuario con el estado "Borrador"

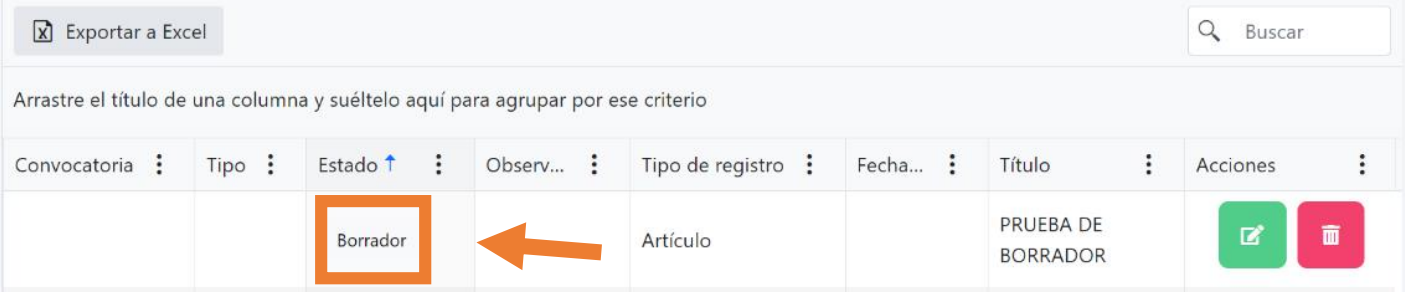

# <span id="page-31-0"></span>**C.8. Edición de un borrador**

1. Dar clic en el ícono<sup>r</sup>.

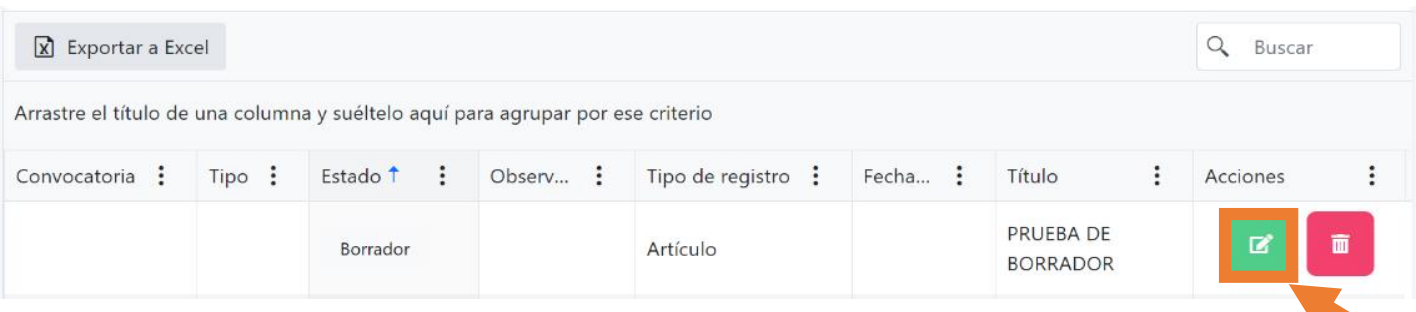

2. Una vez que la producción esté lista para ser ingresada al sistema como un registro completo, el usuario deberá de dar clic en "Revisar y Guardar" para registrar la producción científica en el sistema.

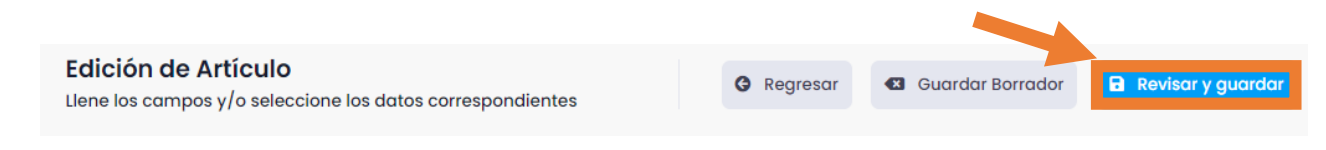

BORRADOR

BORRADOR

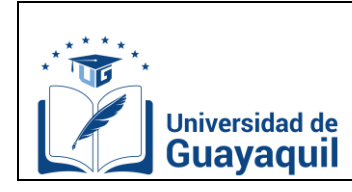

## <span id="page-32-0"></span>**C.9. Acciones: Envío, edición y eliminación de Producción Científica**

Una vez que el usuario haya grabado ingresado una producción científica, le aparecerán las siguientes opciones:

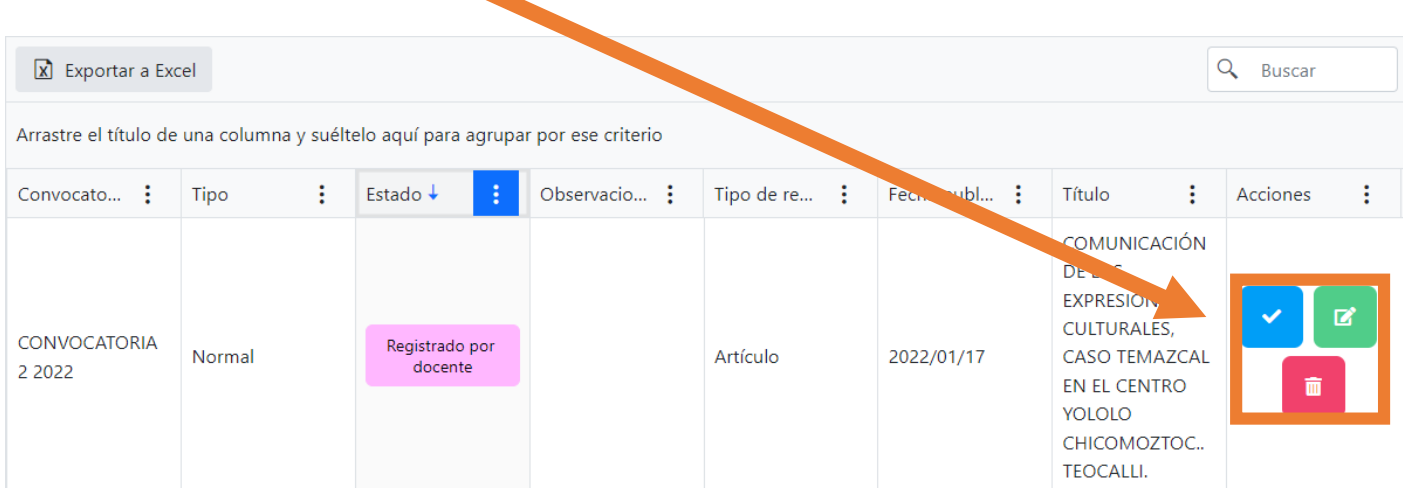

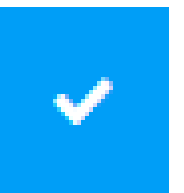

Enviar a pre validar la producción científica que ingresó el docente al sistema.

La producción ingresada, se envía al gestor del conocimiento de la facultad, para que este la revise, la pre-valide o la devuelva.

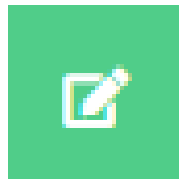

Editar la producción científica que ingresó el docente al sistema.

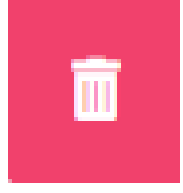

Eliminar la producción científica que ingresó el docente al sistema.

**NOTA:** El docente puede confirmar si la producción que ingresó al sistema se envió a prevalidación por gestor, mediante la columna "estado". Si este cambia de "registrado por docente" a "pre-validación por gestor", el registro se envió correctamente.

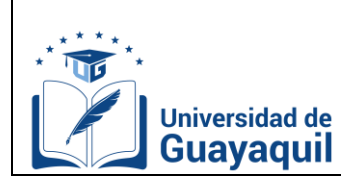

## <span id="page-33-0"></span>**C.10. Devolución de producción científica**

- Las producciones científicas que son ingresadas por los docentes incorrectamente podrán ser devueltas por el Gestor del Conocimiento de la carrera o por la Coordinación de Investigación y Gestión del Conocimiento.
- Las producciones científicas que no fueron revisadas por el gestor del conocimiento de la carrera durante la vigencia de la convocatoria serán devueltas automáticamente por el SGPC una vez finalizada la fecha determinada para la pre-validación.
- Las producciones devueltas aparecerán en la bandeja de registro en el estado de "devuelto por gestor", "devuelto por CIGC" o "devuelto por SGPC". El motivo de la devolución podrá ser visualizado dando clic en el botón de lista desplegable ubicado en la sección izquierda de cada registro de producción científica.

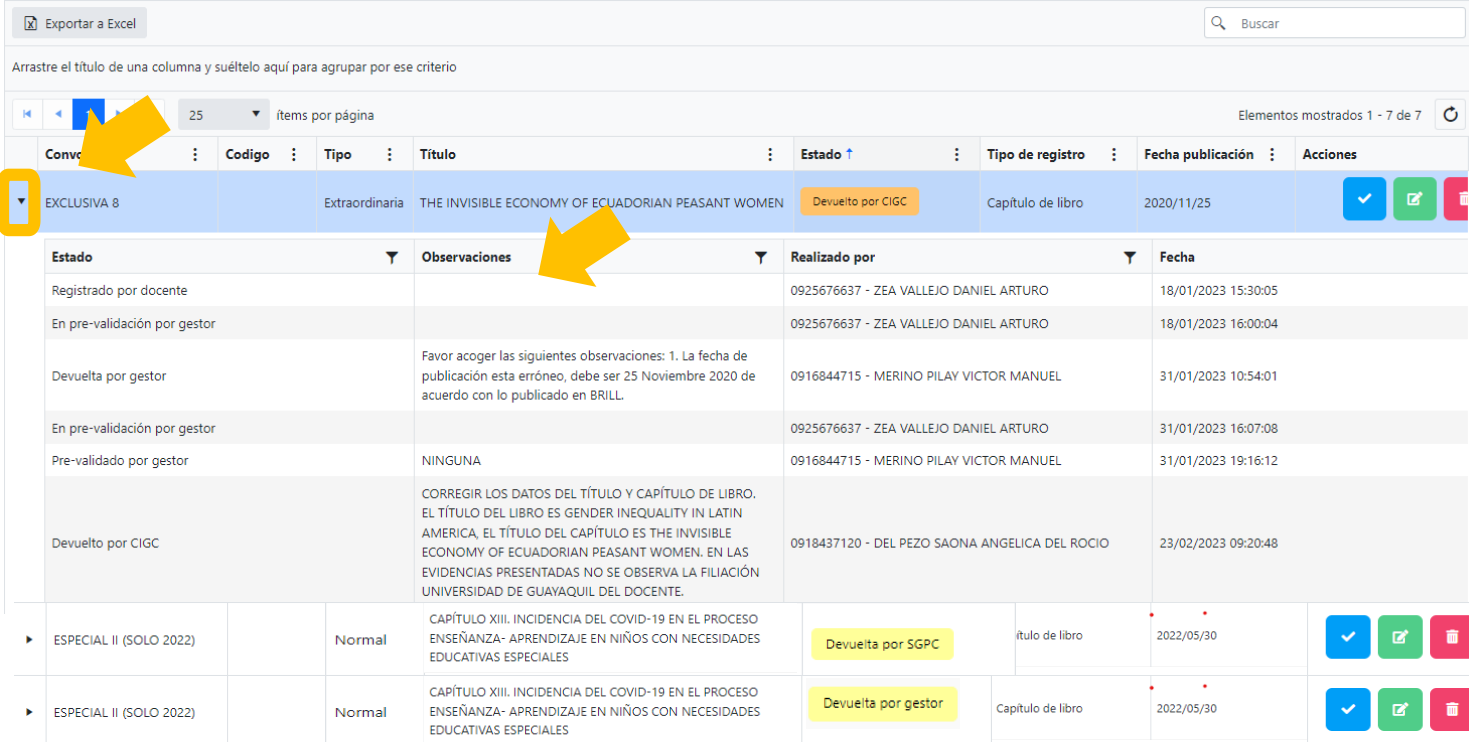

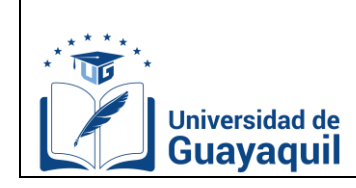

Fecha: 2022-11-15 Versión: 01

#### <span id="page-34-0"></span>**C.11. Envío de producción científica posterior a devolución**

Si el docente aspira volver a enviar la producción a pre-validación por gestor, los pasos son los siguientes:

#### 1. Clic en inscripción- registro.

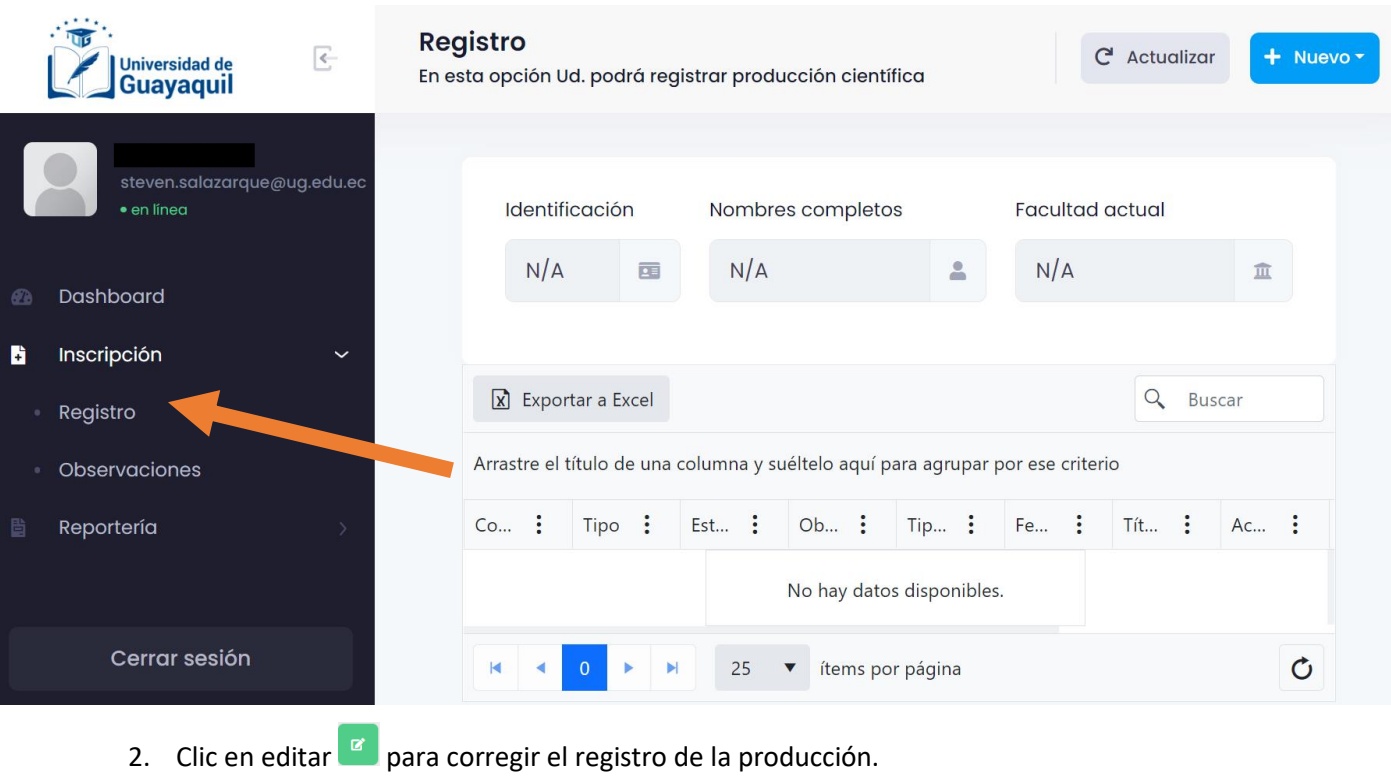

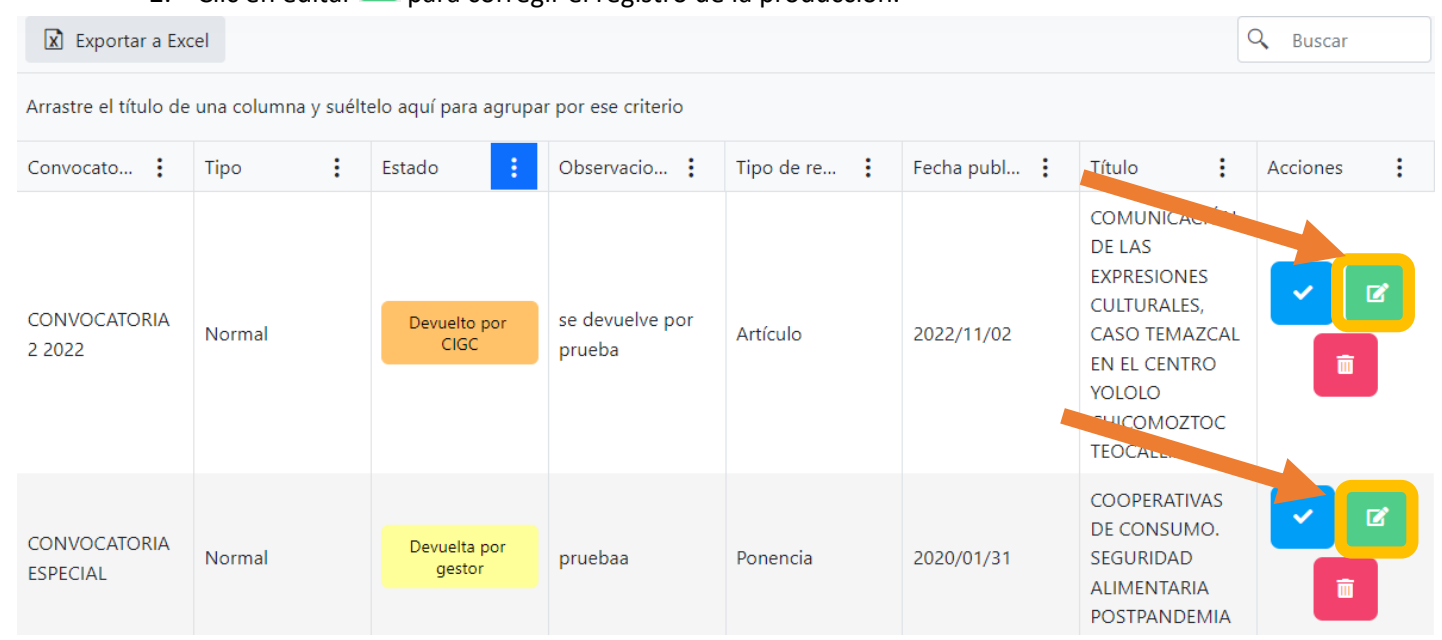

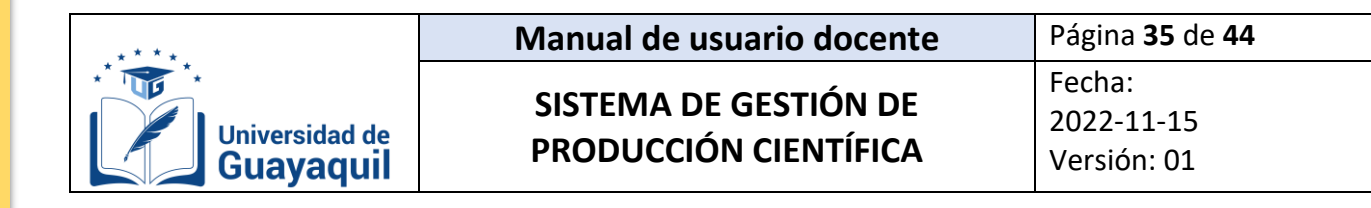

Llene los campos  $y/o$  seleccione los datos correspondientes

#### 3. Actualizar los campos a corregir, clic en revisar y guardar.

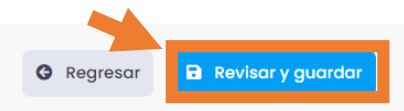

# 4. Una vez corregida la producción científica, clic en enviar.

**Edición de Artículo** 

Universidad de<br>Guayaquil

Ð

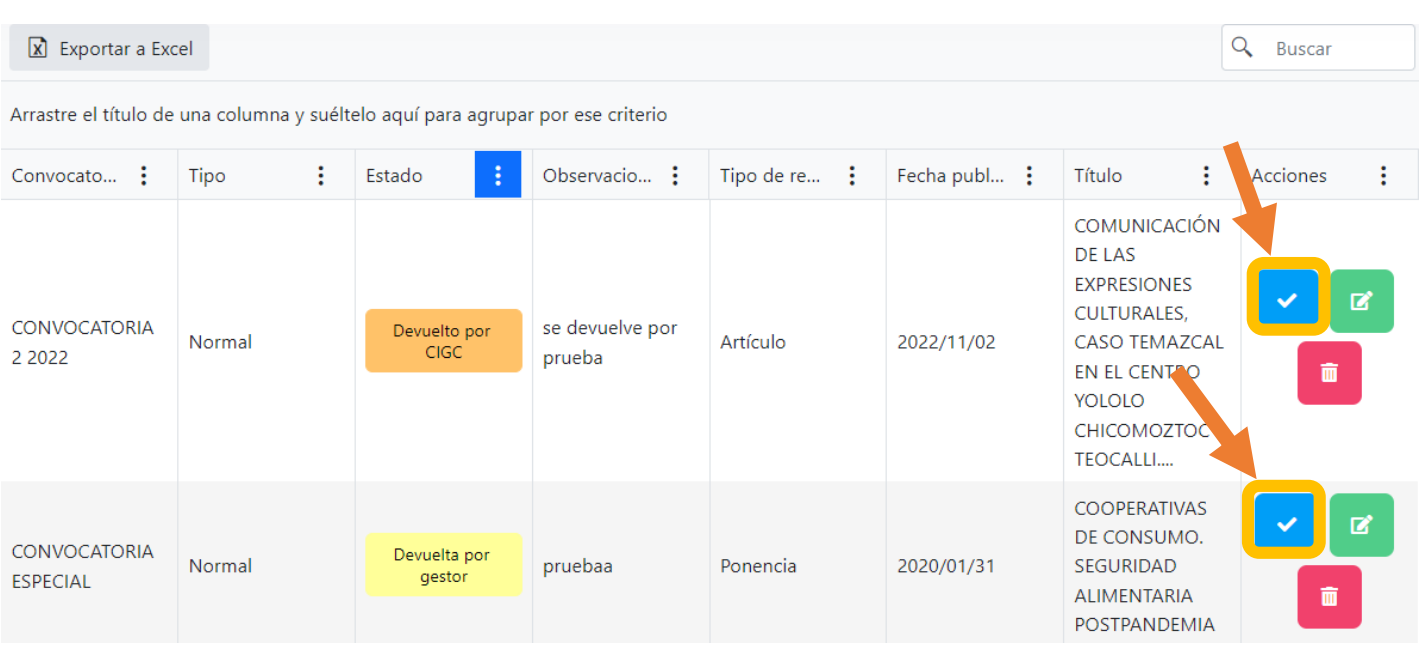

5. Clic en "Sí" y "Ok entendido", para enviar la producción a pre-validación por gestor.

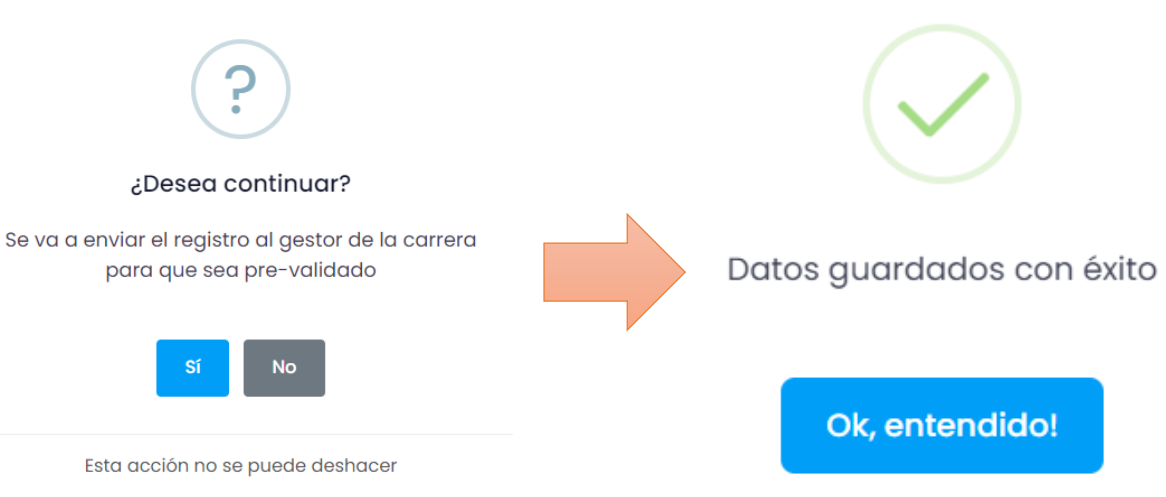

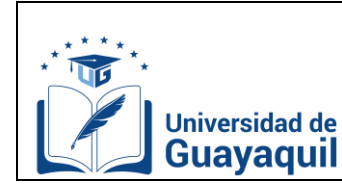

# <span id="page-36-0"></span>**C.12. Realizar observaciones a la producción validada en el Sistema de Gestión de Producción Científica.**

En esta opción el docente podrá ver toda su producción científica validada y podrá enviar un comentario al SGPC sobre la producción científica validada, para que ésta sea verificada y actualizada por el administrador en caso de ser necesario.

El usuario podrá enviar hasta un comentario por producción científica validada. Al menos hasta que el administrador lo haya atendido.

A continuación, se describen los elementos más relevantes que posee la pestaña de observaciones.

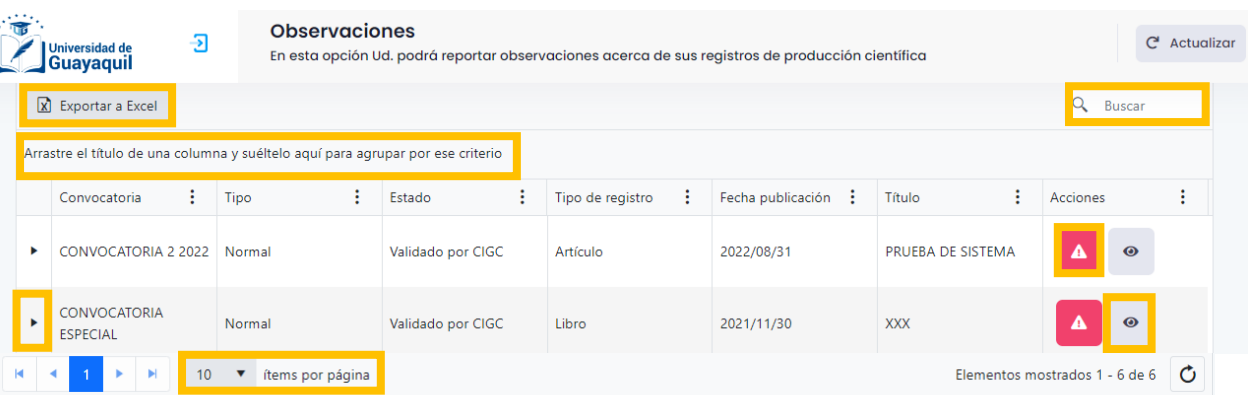

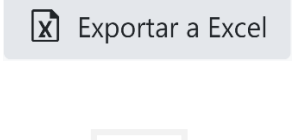

Acciones

**Buscar** 

Q

 $\ddot{\cdot}$ 

 $\bullet$ 

Exporta toda la información que se muestra en la bandeja a un archivo .xlsx

Muestra el historial de las observaciones.

Crear comentario de la producción científica validada.

Ver la producción científica validada.

Permite explorar cualquier información que esté en la bandeja

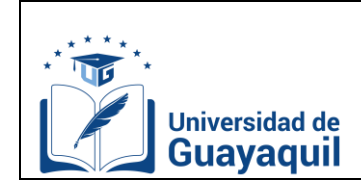

Arrastre el título de una columna y suéltelo aquí para agrupar por ese criterio

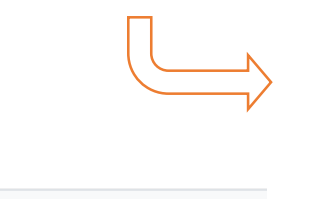

Simula ser una tabla dinámica con los elementos anteriormente expuestos. Dependiendo de cómo se agrupen, se filtrará la información en la bandeja.

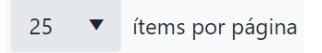

Botón que configura el número de producción científica que se desea mostrar en la bandeja principal.

Se detallan los pasos a seguir para enviar un comentario al SGPC, con respecto a la producción científica validada del docente:

#### 1. Clic en Inscripción, observaciones.

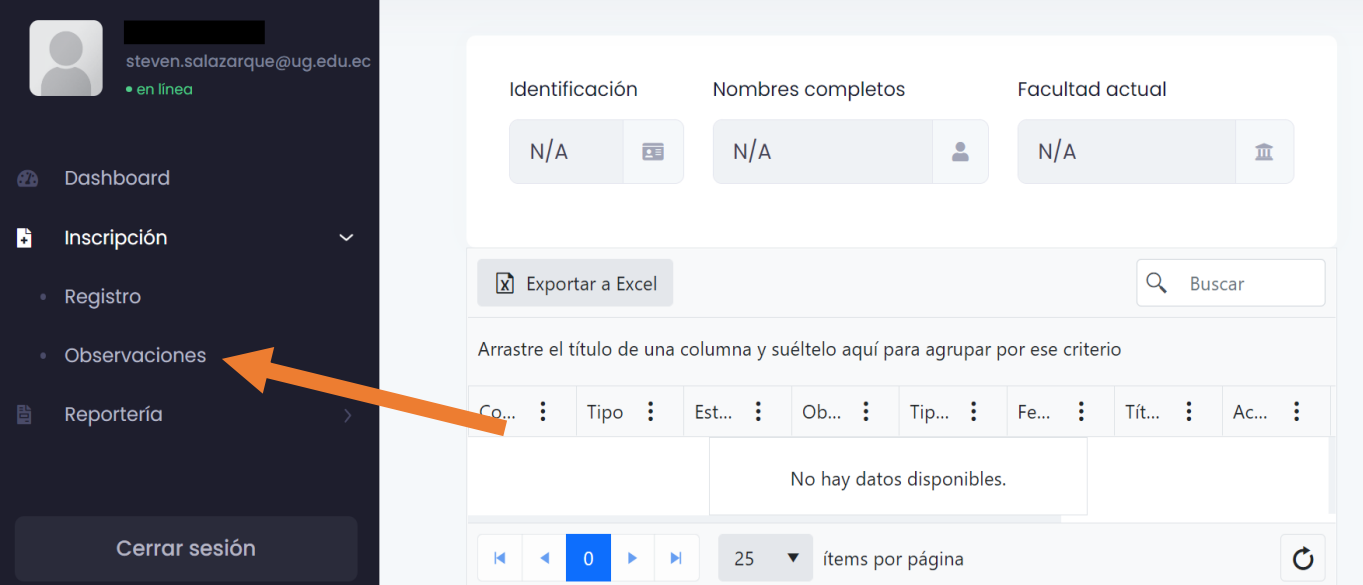

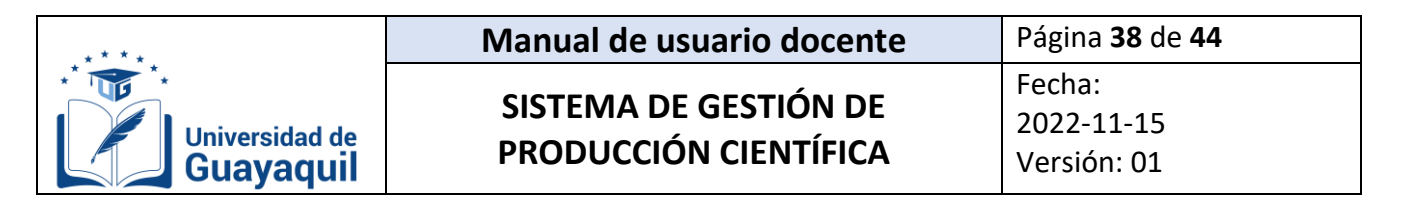

2. Seleccionar la producción científica validada a la cual desea realizar la observación, dar

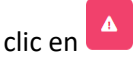

#### **Observaciones**

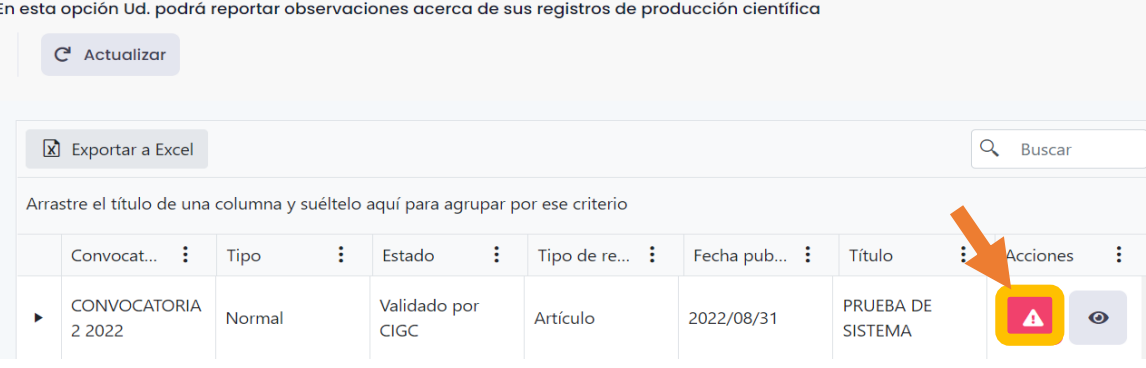

#### 3. Escribir la observación, clic en enviar.

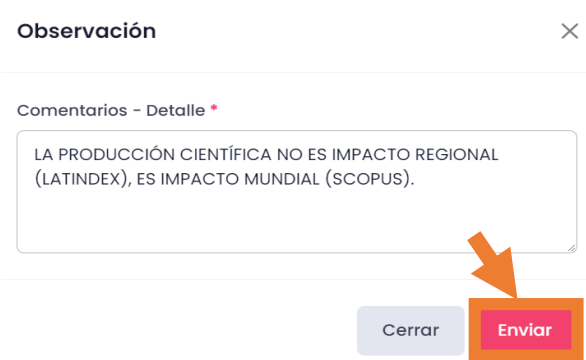

Una vez enviado el comentario, el usuario deberá esperar la respuesta del administrador con respecto a la observación realizada a la producción científica validada.

Para que el usuario pueda revisar el historial de los comentarios y la respuesta del administrador con respecto al comentario enviado sobre la producción científica validada, el usuario deberá de dar clic en  $\left(\begin{array}{cc} \bullet \end{array}\right)$  Ejemplo:

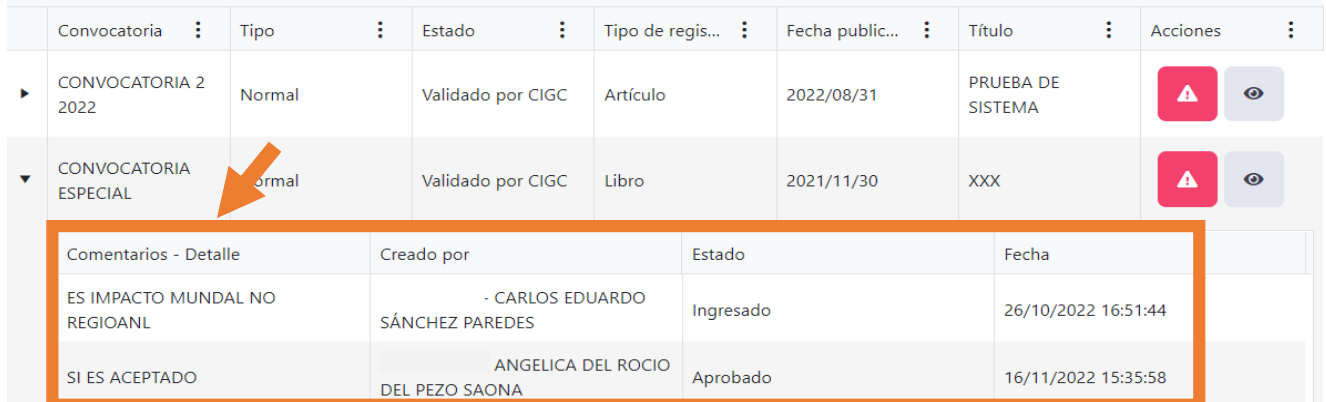

**JEFATURA DE TRANSFERENCIA Y GESTIÓN DEL CONOCIMIENTO [www.ug.edu.ec](http://www.ug.edu.ec/)  Cdla. Universitaria – Universidad de Guayaquil Av. Delta S/N y Av. Kennedy**

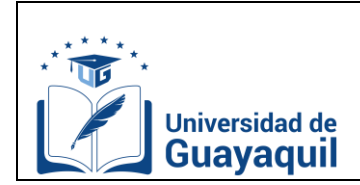

**PRODUCCIÓN CIENTÍFICA**

# <span id="page-39-0"></span>**Certificado**

En esta pestaña, el usuario podrá emitir su certificado de una producción científica validada por la Coordinación de Investigación y Gestión del Conocimiento.

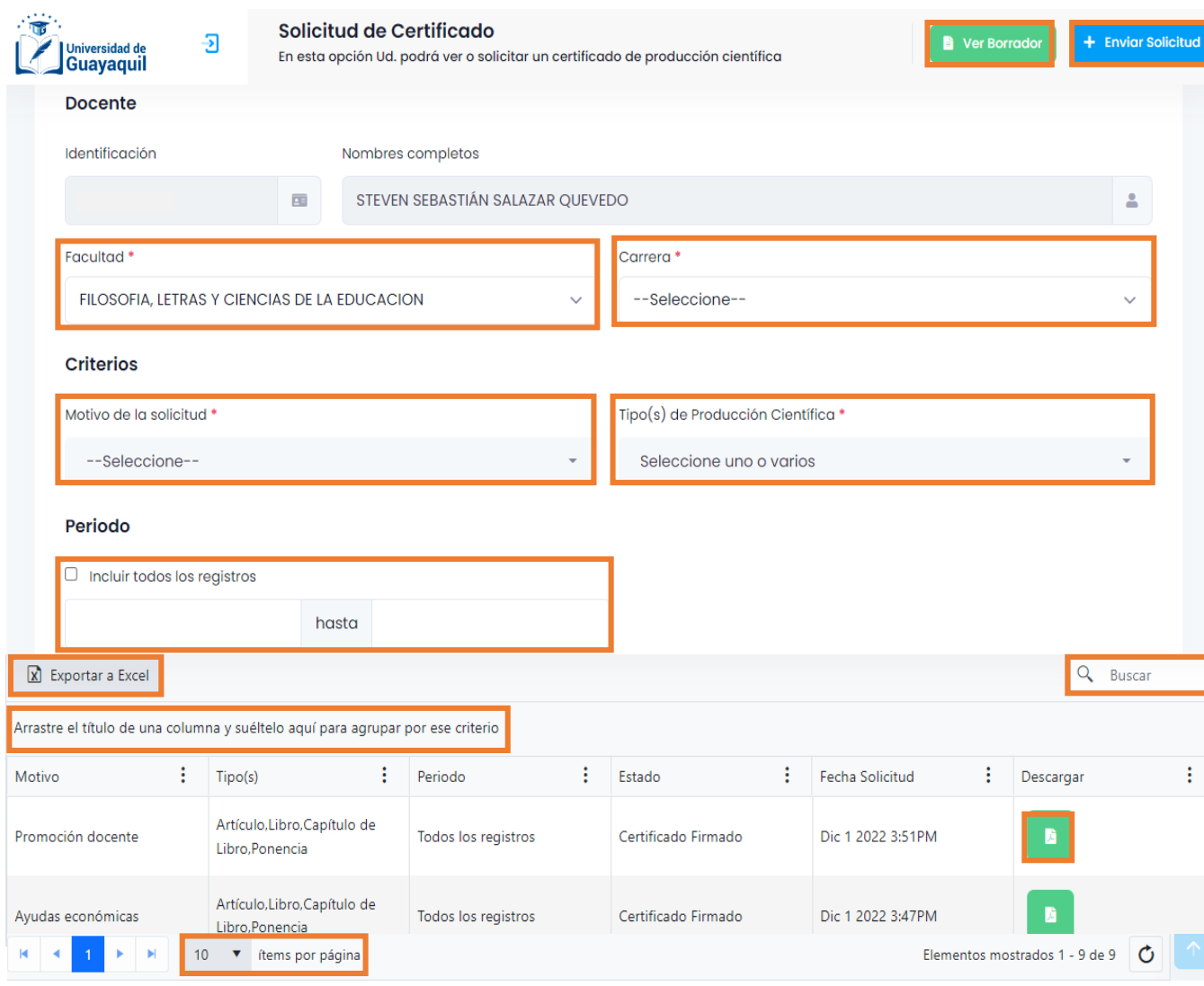

A continuación, se describen cada uno de los elementos que posee la pestaña de certificado:

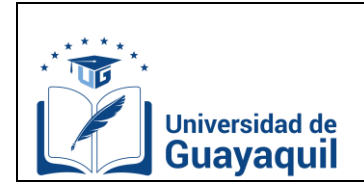

**Manual de usuario docente** Página **40** de **44**

# **SISTEMA DE GESTIÓN DE PRODUCCIÓN CIENTÍFICA**

Fecha: 2022-11-15 Versión: 01

#### Facultad<sup>\*</sup>

FILOSOFIA, LETRAS Y CIENCIAS DE LA EDUCACION ~

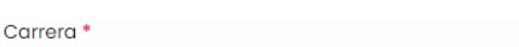

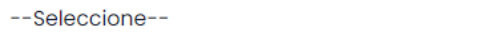

Motivo de la solicitud<sup>®</sup>

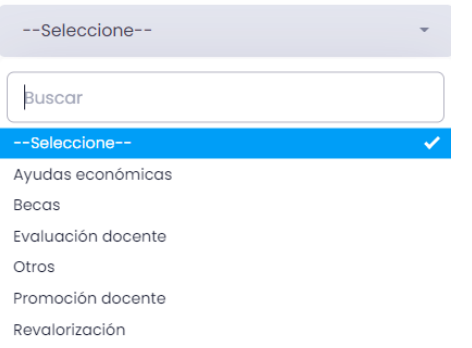

Unidad Académica a la que pertenece el docente.

Carrera a la que pertenece el docente.

Razón por el cual se emite el certificado de validación de producción científica.

Producción científica que se reflejará en el certificado que se emite.

en ese periodo de tiempo.

Tipo(s) de Producción Científica \*

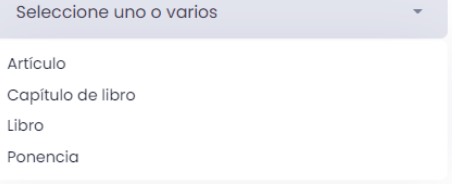

#### Periodo

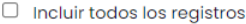

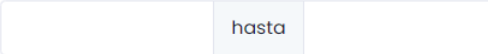

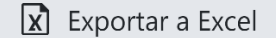

**Buscar** 

Dependiendo del rango de fecha escogido, se emitirá el certificado de validación con la producción científica que haya sido publicada

Exporta toda la información que se muestra en la bandeja a un archivo .xlsx

Permite explorar cualquier información que esté en la bandeja

Arrastre el título de una columna y suéltelo aquí para agrupar por ese criterio

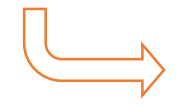

Simula ser una tabla dinámica con los elementos anteriormente expuestos. Dependiendo de cómo se agrupen, se filtrará la información en la bandeja.

**JEFATURA DE TRANSFERENCIA Y GESTIÓN DEL CONOCIMIENTO [www.ug.edu.ec](http://www.ug.edu.ec/)  Cdla. Universitaria – Universidad de Guayaquil Av. Delta S/N y Av. Kennedy**

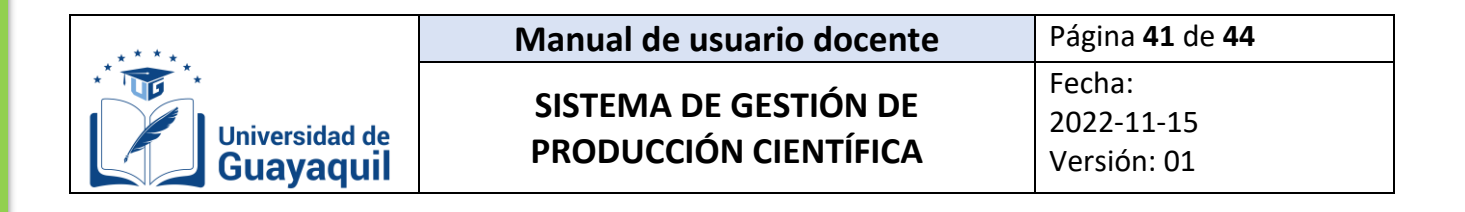

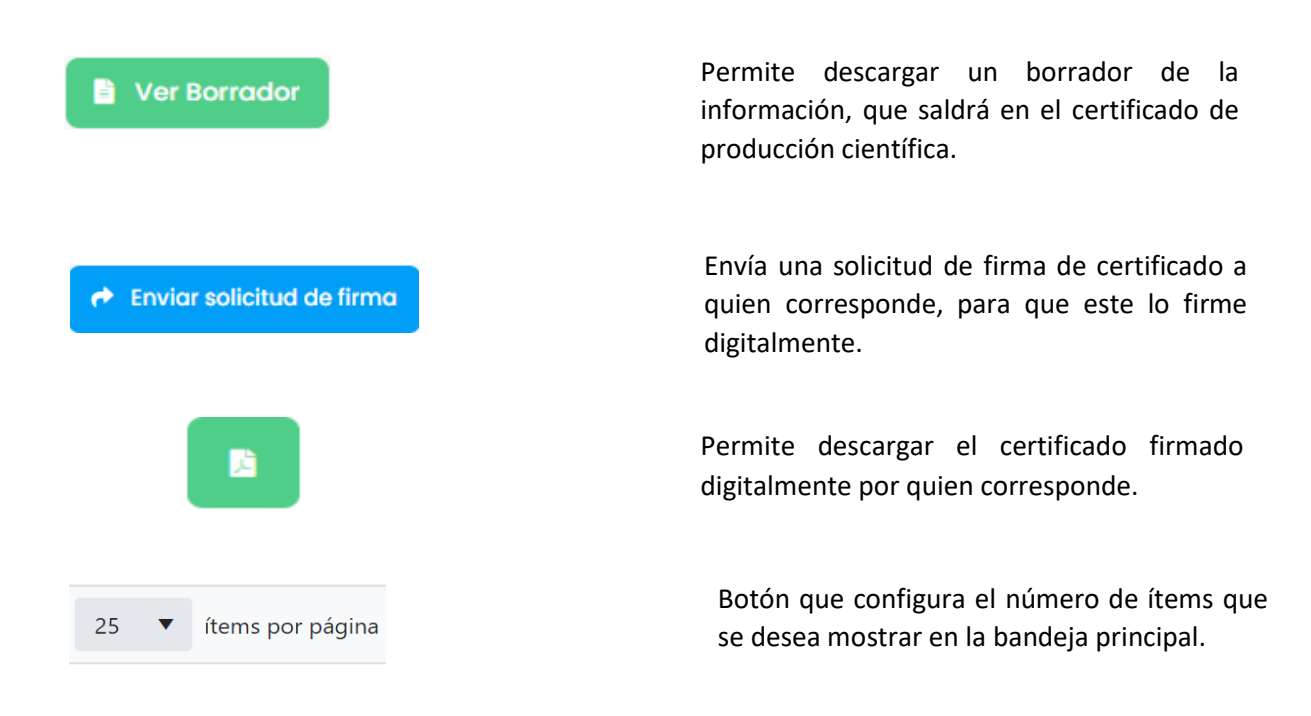

## <span id="page-41-0"></span>**D.1. Emitir un certificado de producción científica validada y solicitar la firma correspondiente.**

Los certificados de validación de producción científica se generan sin firma digital, para que estos puedan ser suscritos por el delegado correspondiente. El/la docente deberá realizar una solicitud de firma de certificado mediante el SGPC.

De acuerdo con el motivo de la solicitud, los certificados podrán ser firmados por:

- o Encargado/a de la Coordinación de Investigación y Gestión del Conocimiento.
- o Gestor/a del conocimiento de la carrera del docente.

A continuación, se detallan los pasos a seguir para la emisión y firma de un certificado de validación de producción científica:

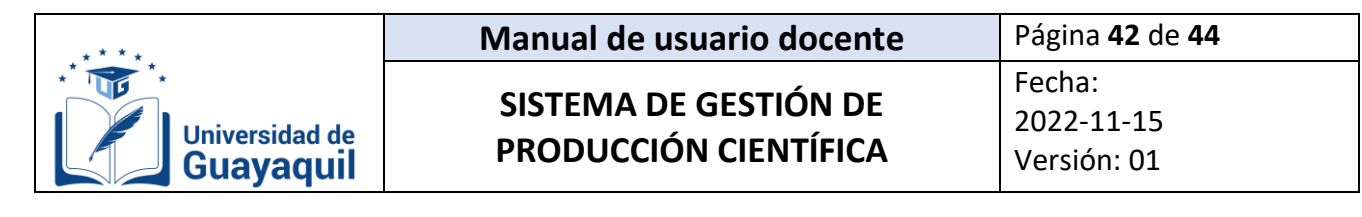

#### Clic en certificado, solicitud.

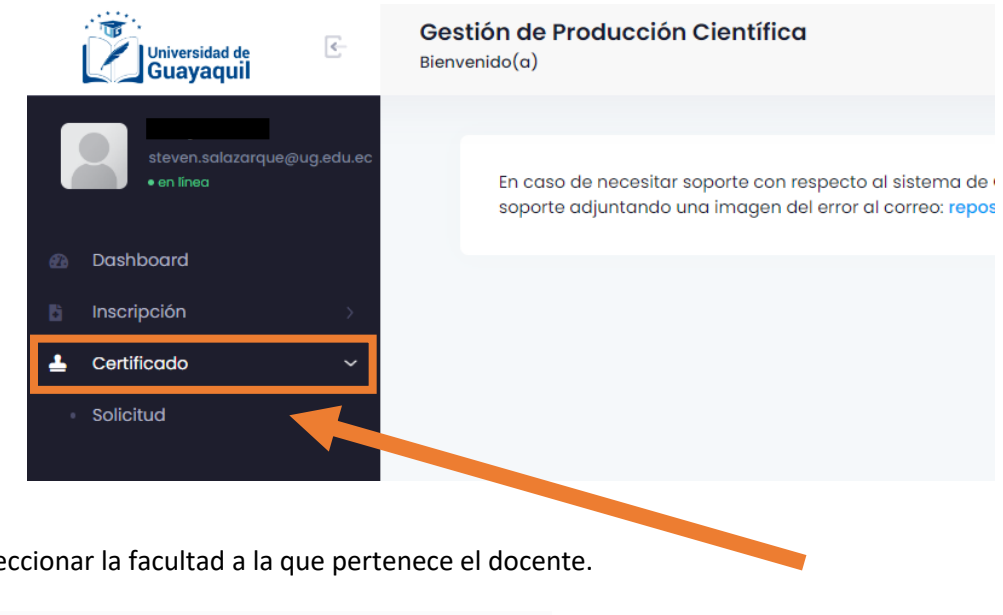

1. Sele

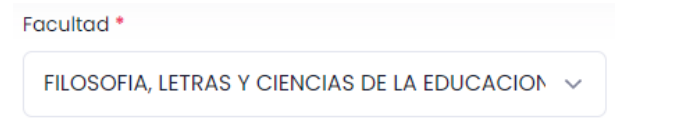

2. Seleccionar la carrera a la que pertenece el docente.

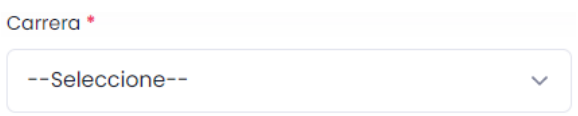

En el campo carrera, aparecerán todas las carreras en al cual el docente está vinculado actualmente. Dependiendo de la carrera que seleccione, le llegara la solicitud de firma del certificado al gestor de la carrera seleccionada.

3. Seleccionar el motivo de la solicitud de emisión del certificado de validación de producción científica.

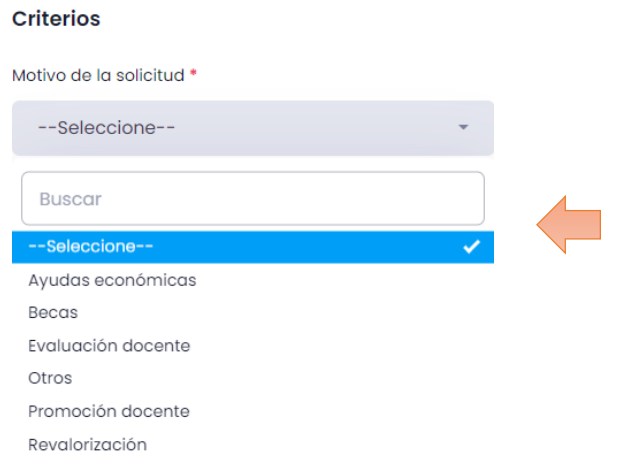

Dependiendo del motivo que seleccione el docente, el certificado lo pueden firmar dos personas. Si se escoge los motivos: evaluación docente y otros, el certificado lo firmará el gestor del conocimiento de la carrera del docente. Si se escoge los motivos: ayudas económicas, becas, promoción docente y revalorización el certificado lo firmará el Coordinador de Investigación y Gestión del Conocimiento.

**CERTIFICADO** 

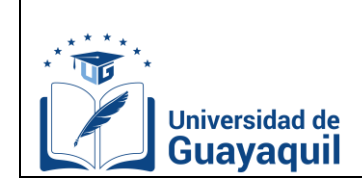

## 4. Seleccionar el tipo de producción científica.

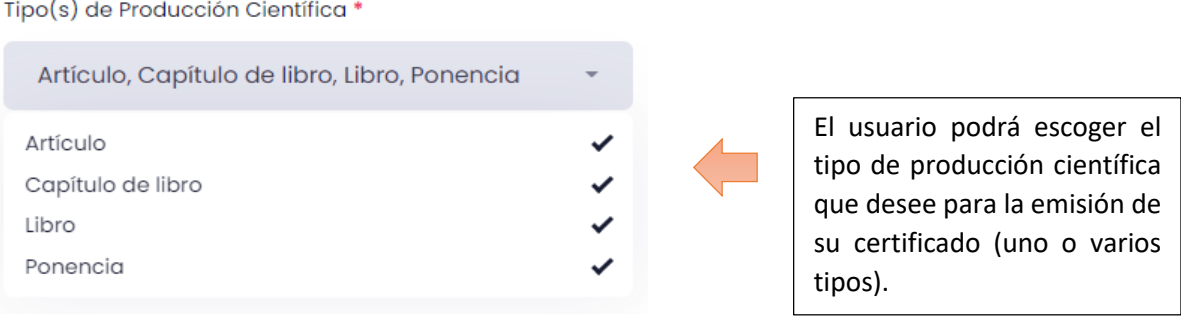

5. Escoger el rango de fechas.

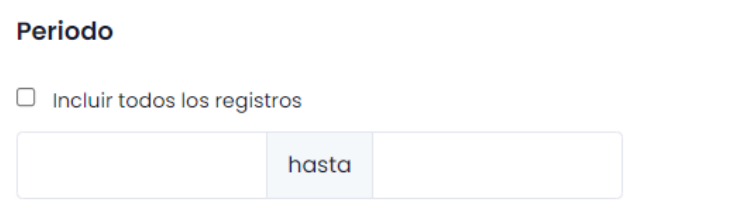

Dependiendo del rango de fecha escogida, se emitirá el certificado con la producción científica validada que haya sido publicada en ese periodo de tiempo.

Si escoge la opción "incluir todos los registros", en el certificado aparecerá toda la producción científica del docente, validada por la Coordinación de Investigación y Gestión del Conocimiento.

6. Clic en ver borrador.

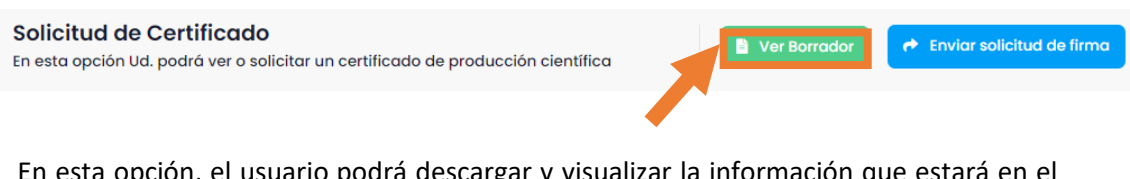

esta opción, el usuario podrá descargar y visual certificado de validación de producción científica. Este paso es opcional.

7. Clic en "enviar solicitud de firma" y "ok entendido".

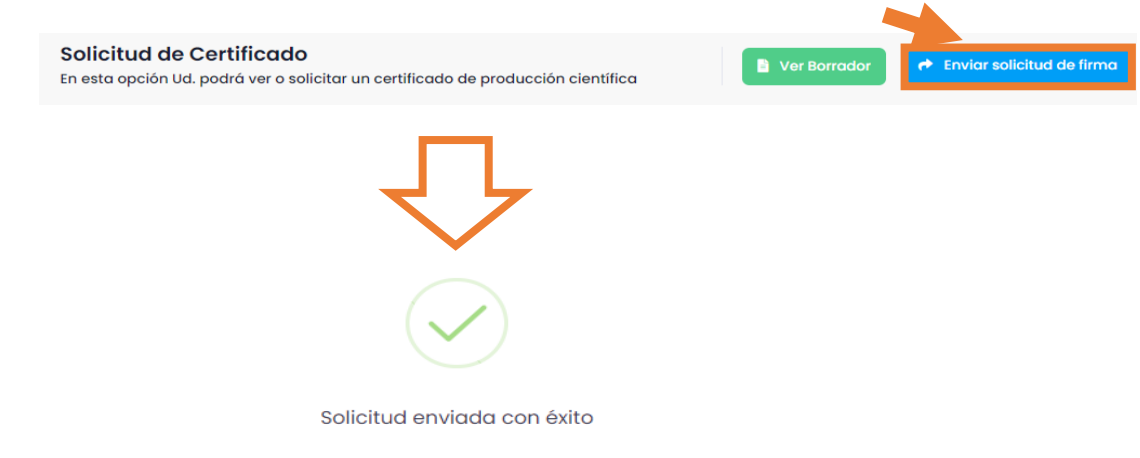

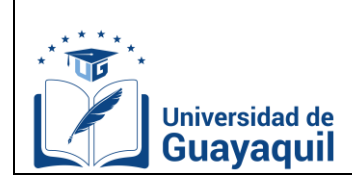

Dependiendo del motivo que seleccione el docente, el certificado lo pueden firmar dos personas. Si se escoge los motivos: evaluación docente y otros, el certificado lo firmará el gestor del conocimiento de la carrera del docente. Si se escoge los motivos: ayudas económicas, becas, promoción docente y revalorización el certificado lo firmará el Coordinador de Investigación y Gestión del Conocimiento.

Una vez que el docente inicie el proceso de solicitud de firma, el SGPC enviará un correo a quien competa para la firmar del certificado de validación de producción científica con copia al solicitante.

La solicitud de firma aparecerá en la bandeja de solicitud, como se muestra en el ejemplo. El docente no podrá generar otra solicitud de firma de certificado hasta que la primera solicitud haya sido respondida.

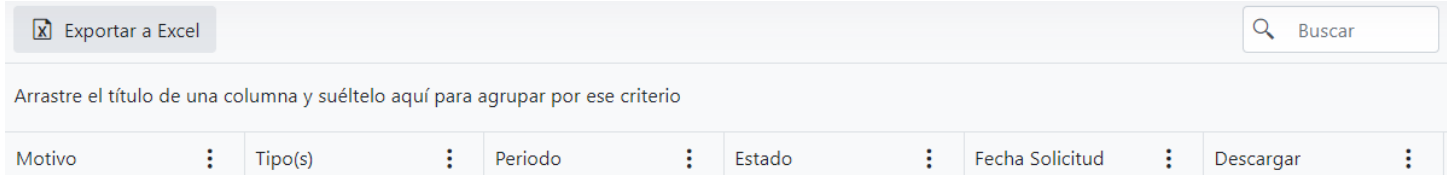

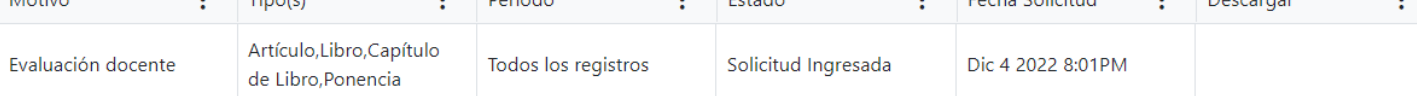

#### 8. Clic en descargar certificado.

Una vez que el certificado haya sido firmado y enviado, se reflejará en la bandeja principal y el docente podrá descargarlo del sistema dando clic en "descargar".

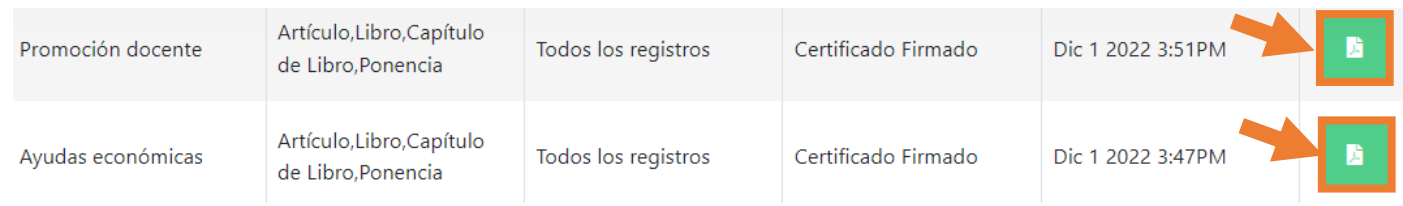